MODUL PELATIHAN II

# **BERKONTIBUSI DI** IKIPEDIA WIKIBOT **DENGAN**

PEDOMAN PEMASANGAN DAN PENGGUNAAN

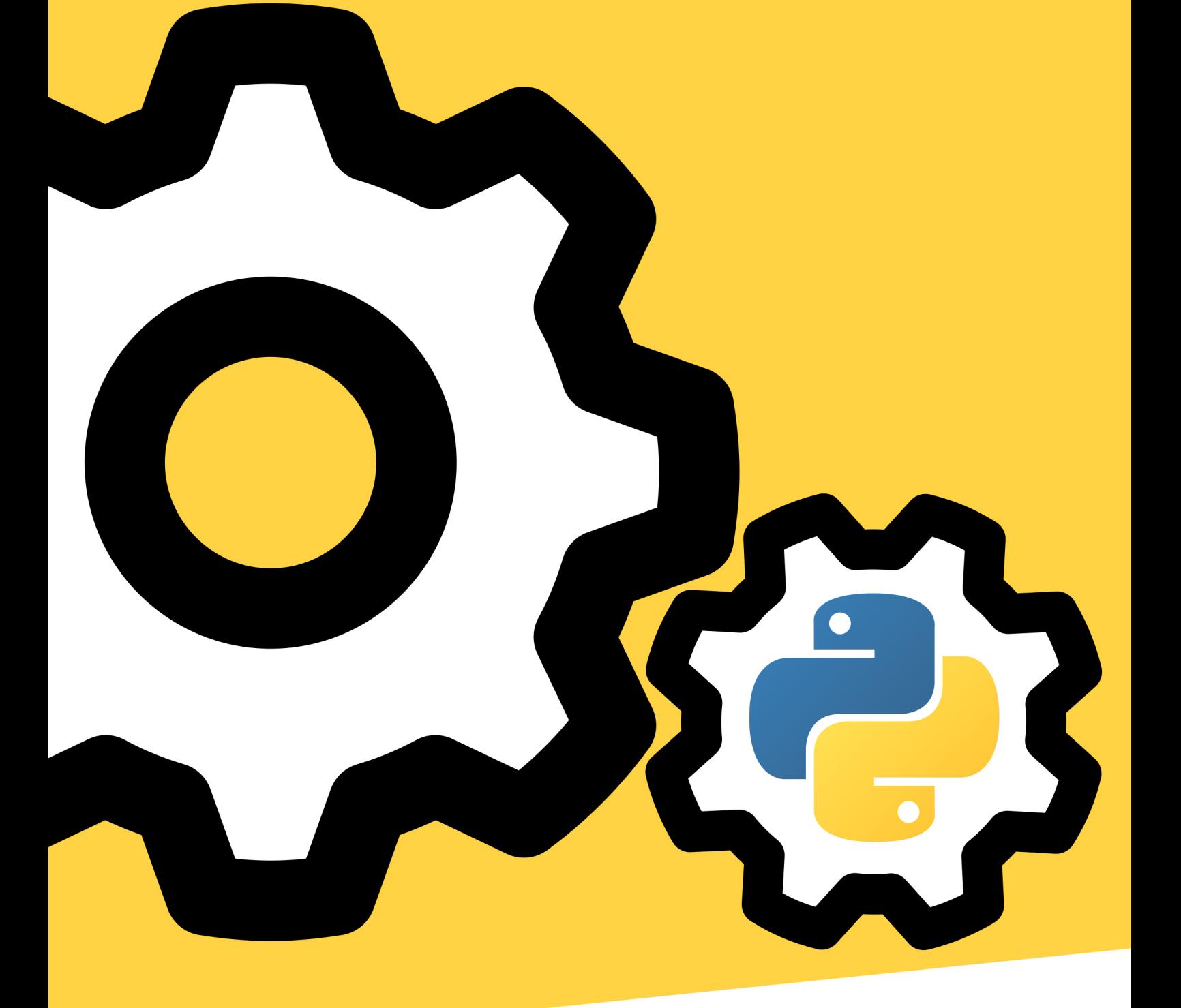

VANESSA WINONA & JOHN VANDENBERG

Modul Pelatihan II

# Berkontribusi di Wikipedia dengan PyWikiBot

*Pedoman pemasangan dan penggunaan*

*Vanessa Winona & John Vandenberg*

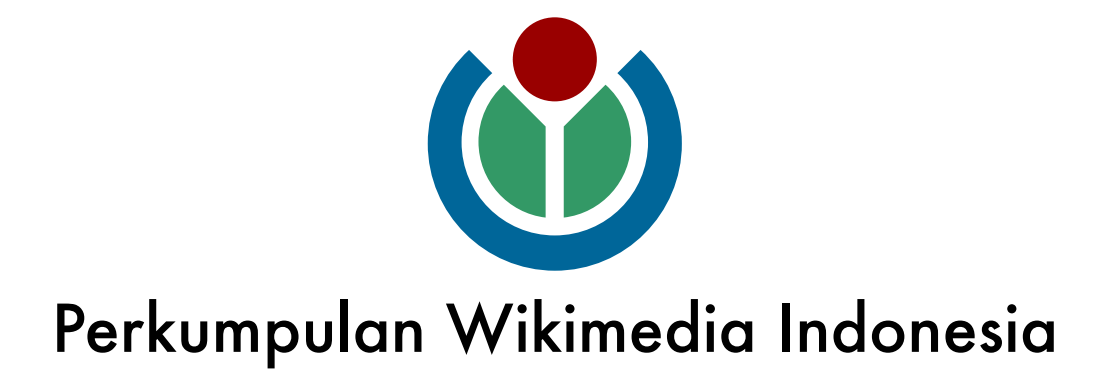

#### Judul: Modul Pelatihan II Berkontribusi di Wikipedia dengan PyWikiBot Pedoman pemasangan dan penggunaan

Penulis: Vanessa Winona John Vandenberg

#### Desain Sampul dan Tata Letak:

Dwi Satria Utama

#### ISBN:

978-602-73992-2-8

#### Penerbit:

Perkumpulan Wikimedia Indonesia

Jalan Danau Toba No. 104. Bendungan Hilir Jakarta 10210, Indonesia Surel: info@wikimedia.or.id Distributor: Perkumpulan Wikimedia Indonesia

Jalan Danau Toba No. 104. Bendungan Hilir Jakarta 10210, Indonesia Surel: info@wikimedia.or.id

#### Lisensi:

Judul buku ini adalah "Modul Pelatihan II: Berkontribusi di Wikipedia dengan Pywikibot. Pedoman Pemasangan dan Penggunaan".

Hak Cipta © 2015 Vanessa Winona dan John Vandenberg, Wikimedia Indonesia.

Anda diperbolehkan untuk berbagi — menyalin dan menyebarluaskan kembali materi ini dalam bentuk atau format apapun; Adaptasi — menggubah, mengubah, dan membuat turunan dari materi ini untuk kepentingan apapun, termasuk kepentingan komersial. Pemberi lisensi tidak dapat mencabut ketentuan di atas sepanjang Anda mematuhi ketentuan lisensi ini. Lisensi dibawah Creative Commons CC-BY-SA 4.0.

Seluruh materi di dalam buku panduan ini berada di bawah lisensi Creative Commons Attribution Share-Alike (CC-BY-SA) 4.0. Anda dapat menyalin, memodifikasi, dan membagikan buku panduan ini dengan selalu mencantumkan sumber dan menyatakan perubahan yang dilakukan terhadap buku panduan ini. Publikasi ulang buku panduan ini harus dilakukan di bawah lisensi serupa.

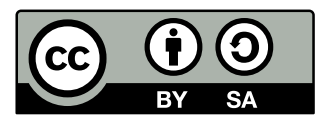

Keterangan lebih lanjut mengenai lisensi CC-BY-SA: http://creativecommons.org/licenses/by-sa/4.0/legalcode

#### Kata Pengantar

Sejak berdirinya Wikipedia selalu didengung dengungkan sebagai situs yang mengedepankan sukarelawan sebagai motor penggerak pengetahuan bebas, sukarelawan penulis, sukarelawan penyunting, kontributor pengetahuan. Namun pernahkah Anda mendengar sukarelawan yang membuat Bot, atau Ro(bot) yang menulis otomatis artikel di Wikipedia?

Di tahun 2014, sukarelawan Wikipedia yang berasal dari Swedia, Sveker Johansson membuat ro(bot) artikel yang menulis otomatis 2,7 juta artikel Wikipedia. Dalam satu hari, bot yang dibuat Sveker dan diberi nama Lsjbot menulis 10,000 artikel mengenai kupu-kupu, kumbang, dan banyak spesies binatang lainnya. Sepertiga dari karyanya ada di Wikipedia bahasa Swedia, sementara sisanya terbagi di dua bahasa daearah Filipina yaitu bahasa Winaray dan Sinugboanong Binisaya. Walaupun bot yang dibuat Sveker adalah bot yang paling aktif dan paling banyak membuat artikel, bot ini tidak sendirian, ada banyak bot-bot lainnya yang membuat artikel. Iwan Novirion, kontributor Bahasa Minangkabau misalnya, membuat artikel mengenai kecamatan-kecamatan di Indonesia menggunakan AWB (Auto Wiki Browser) Peramban Otomatis. Editor MediaWiki semi-otomatis bekerja untuk Microsoft Windows 2000/XP/Vista/7 yang dirancang untuk membuat tugas secara berulang-ulang dan membosankan menjadi lebih cepat dan lebih mudah dengan membuka halaman baru secara otomatis.

Walaupun tidak secanggih Bot yang dibuat Sveker dan masih terhitung semi otomatis, ide dibelakangnya tetap sama. Bot dibuat untuk mengerjakan sesuatu berulang-ulang dan membosankan menjadi lebih cepat.

Modul Pelatihan II: Berkontribusi di Wikipedia dengan Pywikibot - Pedoman Pemasangan dan Penggunaan tidak diperuntukkan untuk masyarakat umum yang mulai dari nol. Buku ini diperuntukkan dan sangat berguna untuk kontributor dengan tingkat menengah yang telah mahir menyunting Wikipedia dengan manual dan ingin menambah kemampuan dengan membuat bot penulis artikel.

Tidak semua artikel dapat ditulis dengan bot, kontributor pembuat bot penulis artikel harus memiliki data, banyak data (10 ribu artikel per hari itu mungkin tidak memiliki isi banyak per artikel, namun masih merupakan data yang banyak sekali), dan data yang baik.

Pada bab pendahuluan Anda diajak untuk berhitung dan mempertimbangkan waktu yang mungkin Anda habiskan apabila Anda memprogram artikel untuk menjadi otomatis dan apabila Anda melakukannya secara manual. Bisa jadi artikel tersebut terlalu rumit, dan artikel manual lebih cocok, atau artikel tersebut sempurna untuk menjadi tema artikel bot Anda. Kemudian Anda dipandu dalam menyiapkan, memasang perangkat lunak, mengatur, dan menggunakannya.

Jangan takut salah, namun khusus untuk bot Anda diharapkan untuk berhati-hati dalam mencoba, karena itulah buku paduan ini diciptakan. Akhir kata kami ucapkan, selamat mencoba!

Siska Doviana Ketua Umum Wikimedia Indonesia

# DAFTAR ISI

# BAB 1 - Pendahuluan

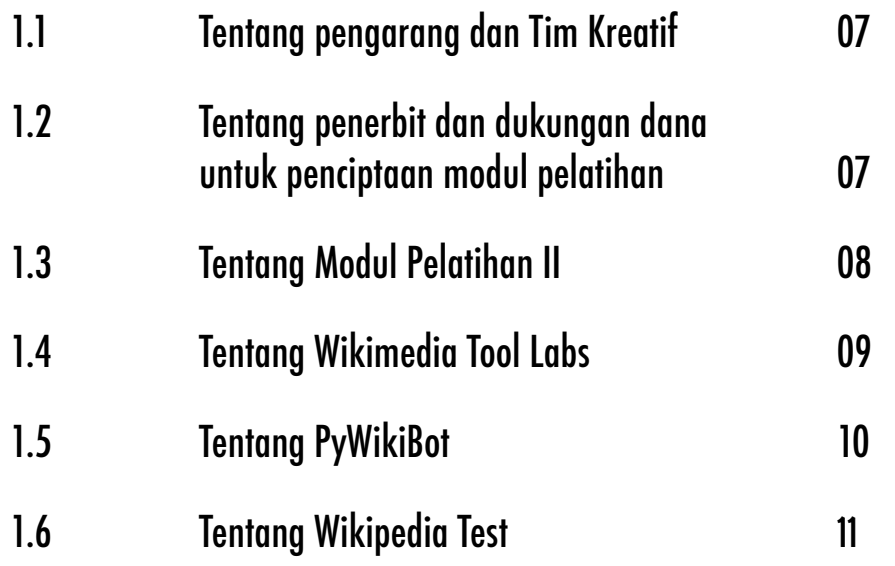

# BAB 2 - Tahap Awal Penggunaan PyWikiBot

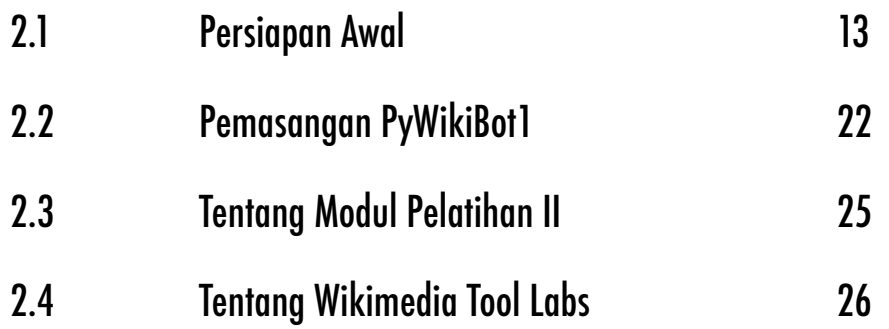

# BAB 3 - Pendalaman Fungsi PyWikiBot

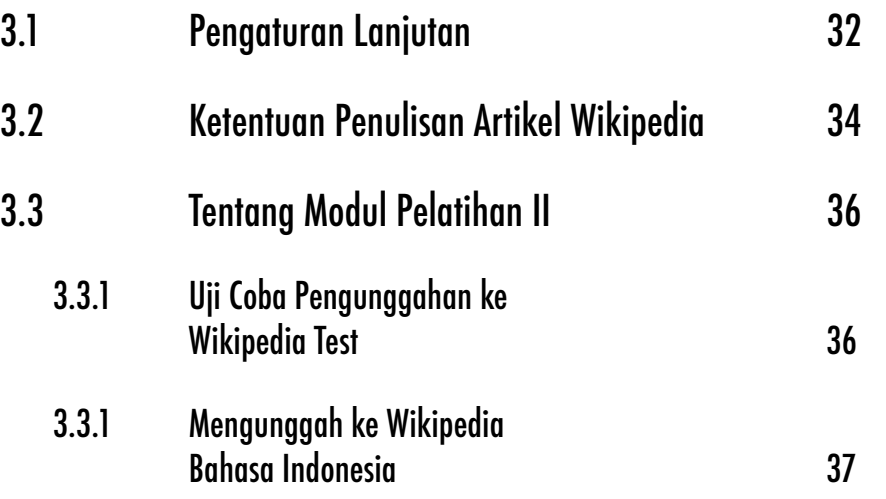

# BAB 4 - Penggunaan Lanjutan PyWikiBot

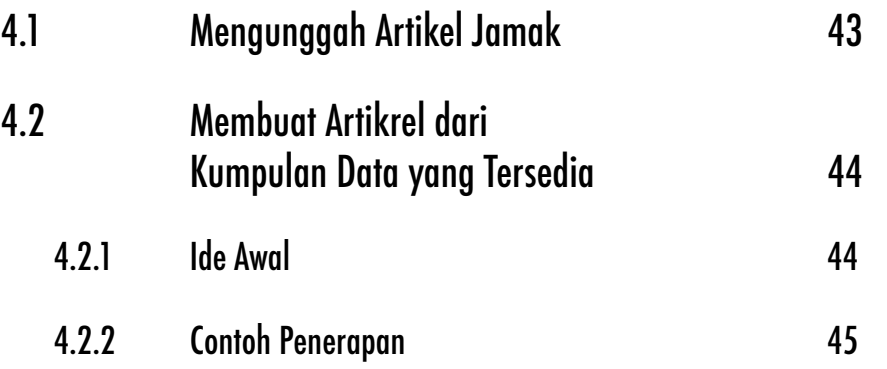

# BAB 5 - Tambahan

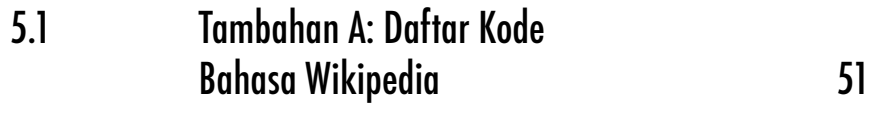

# BAB 1

Pendahuluan

#### 1.1 Tentang Pengarang

**Vanessa Winona** mulai menyunting Wikipedia di tahun 2014 sebagai salah satu peserta kompetisi Bebaskan Pengetahuan dari Universitas Bina Nusantara. Dengan latar belakang akademik dua bidang, yaitu Teknik Informatika dan Matematika, Vanessa direkrut untuk menjadi penulis dalam buku paduan berkontribusi pada Wikipedia bahasa Indonesia secara manual dan dengan menggunakan program bot.

Didaulat menjadi penulis untuk buku manual ini, Vanessa masih menemukan waktu untuk menjadi asisten instruktur di salah satu cabang Kumon di Jakarta dan ikut serta dalam pembuatan buku manual Wikimedia Indonesia.

**John Vandenberg** merupakan seorang pengembang perangkat lunak sumber terbuka yang juga aktif berkontribusi untuk proyek-proyek konten terbuka Wikimedia. John telah menjadi pengurus di Wikipedia bahasa Inggris, Wikisource, dan Wikimedia Commons.

Telah aktif sebagai kontributor dalam pengembangan proyek-poyek Wikimedia sejak 2006, John mengambil peran sebagai editor dalam pembuatan modul ini. John mengawasi proses pembuatan konten modul dan berkontribusi penuh untuk desain dari keseluruhan modul.

#### 1.2 Tentang Penerbit dan dukungan dana untuk penciptaan modul pelatihan

**Perkumpulan Wikimedia Indonesia** adalah organisasi nirlaba yang didirikan pada 5 September 2008, untuk mendorong pertumbuhan, pengembangan, dan penyebaran pengetahuan dalam bahasa Indonesia dan bahasa lain yang dipertuturkan di Indonesia secara bebas dan gratis. Wikimedia Indonesia merupakan mitra lokal dari Wikimedia Foundation, pengelola situs populer dunia Wikipedia dan proyek-proyek wiki lainnya. Sejak didirikan Wikimedia Indonesia menjadi bagian dari jaringan Wikimedia Foundation dan ke-30 mitra lokalnya di seluruh dunia. Sebagai organisasi berbadan hukum, Wikimedia Indonesia juga menjadi identitas para sukarelawan untuk bertemu, mengumpulkan dana, dan membangun proyek sehingga memungkinkan misi membebaskan pengetahuan dilakukan secara terorganisir, terencana dengan target yang jelas.

**Proyek Pemetaan dan Transparansi di Kalimantan** adalah proyek kerjasama antara Wikimedia Indonesia dan Humanitarian OpenStreetMap Team dalam memetakan dan membuat konten mengenai Kalimantan. Proyek ini didukung oleh Making All Voices Count dan dirancang untuk meningkatkan pertumbuhan konten terbuka di Indonesia, khususnya di Kalimantan.

**Hibah Making All Voices Count** adalah inisiatif internasional untuk bidang teknologi dalam menciptakan pemerintahan yang lebih terbuka (Open Government). Ide utamanya adalah mempromosikan informasi yang lebih transparan, memerangi korupsi, memberdayakan masyarakat yang terpinggirkan, dan mendayagunakan kekuatan teknologi baru untuk membuat pemerintahan lebih efektif dan akuntabel.

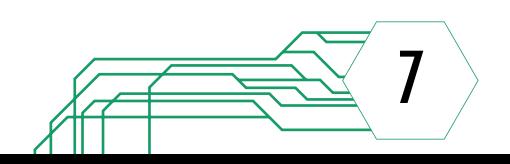

Upaya ini didukung oleh Pemerintah Inggris (U.K Department for International Development (DFID), Pemerintah Amerika Serikat (U.S. Agency for International Development (USAID), Pemerintah Swedia (Swedish International Development Cooperation Agency), Open Society Foundations (OSF) and Omidyar Network (ON), dan diimplementasikan oleh Hivos (organisasi utama), Institute of Development Studies (IDS) dan Ushahidi.

#### 1.3 Tentang Modul Pelatihan II

Modul Pelatihan II adalah bagian dua dari tiga buku modul pelatihan yang akan diterbitkan di bawah proyek Pemetaan dan Transparansi Kalimantan. Modul Pelatihan I diperuntukkan bagi pemula yang hendak berkontribusi di Wikipedia dengan menyunting artikel secara manual. Modul Pelatihan II diperuntukkan untuk kontributor Wikipedia yang telah mahir menyunting secara manual dan siap untuk membuat artikel otomatis menggunakan program bot. Khusus Modul Pelatihan III adalah dokumentasi cara pembuatan artikel otomatis menggunakan data yang diambil dari Open Street Map. Modul Pelatihan II akan berfokus dalam menuntun pengguna, penulis, dan programer dalam memasang dan menggunakan bot untuk mempermudah beberapa langkah penulisan artikel di Wikipedia.

Konten dan bagian-bagian dari Modul Pelatihan II merupakan ringkasan dari panduan Pywikibot yang terdapat di halaman MediaWiki dan potongan halaman Wikimedia Labs. Sebagian besar gambar ilustrasi yang dimasukkan di dalam buku panduan adalah potongan dari halaman proyek Wikimedia dan tampilan perangkat dengan sistem operasi Windows 7.

Tujuan Modul Pelatihan II adalah menyediakan arahan bagi para pengguna yang telah mahir dalam penulisan artikel Wikipedia untuk dapat memasang dan menggunakan salah satu bot hasil pengembangan proyek Wikimedia. Modul ini akan berfokus pada penggunaan bot yang dapat mendukung efisiensi penulisan artikel secara massal di Wikipedia. Secara tidak langsung, modul ini juga merupakan dasar untuk mempersiapkan para pengguna agar dapat melanjutkan pembelajaran ke modul pelatihan ketiga.

Modul Pelatihan II: Berkontribusi di Wikipedia dengan Pywikibot (pedoman pemasangan dan penggunaan) terbagi menjadi lima bagian.

- **• Bagian 1: Pendahuluan**
- **• Bagian 2: Tahap Awal Penggunaan Pywikibot** - akan memberikan penjelasan dan pengarahan bagi pembaca dalam tahap persiapan penggunaan Pywikibot. Pengarahan akan diberikan langkah demi langkah dari pemasangan perangkat lunak Python, pemasangan perangkat lunak Pywikibot, hingga pengaturan dan penggunaan dasar Pywikibot.
- **• Bagian 3: Pendalaman Fungsi Pywikibot** - akan mengulas mengenai penggunaan Pywikibot untuk mengunggah artikel. Pembahasan dimulai dari pengaturan lanjutan dan dilanjutkan dengan praktek langsung untuk menulis dan mengunggah artikel ke Wikipedia menggunakan Pywikibot. Kemampuan untuk menulis artikel Wikipedia sangat penting pada tahap ini agar proses adaptasi cara penulisan dapat lebih cepat dilakukan.

**•Bagian 4: Penggunaan Lanjutan Pywikibot** - akan membahas mengenai pemakaian Pywikibot yang dikaitkan dengan data dalam bentuk tabel yang cukup sering ditemui. Selain itu, penggunaan perangkat lunak pengolah teks juga akan diulas untuk membantu pembaca dalam mempersiapkan

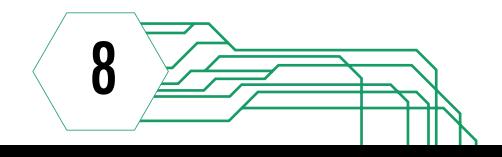

artikel-artikel yang akan diunggah dengan Pywikibot. Langkah-langkah sederhana akan dituliskan agar pembaca dapat mengikuti arahan pemakaian dan memahami penjelasan yang diberikan.

**• Bagian 5: Tambahan** - akan meyediakan informasi tambahan untuk memperkaya pengetahuan akan kode bahasa yang digunakan pada pranala situs proyek-proyek Wikimedia. Beberapa contoh kode bahasa yang berhubungan dengan bahasa daerah Indonesia dapat menjadi pengingat bagi pengguna akan proyek-proyek yang sangat membutuhkan dukungan kita semua.

Pada modul kedua ini anda akan menemukan banyak langkah-langkah teknis untuk memasang dan menjalankan perangkat lunak.

Simbol >> akan digunakan untuk menyederhanakan beberapa rangkaian perintah, seperti "pilih Next >> Finish" yang berarti anda perlu memilih Next, kemudian memilih Finish atau "ketik Y >> Enter" yang berarti anda akan mengetik Y, kemudian menekan tombol Enter.

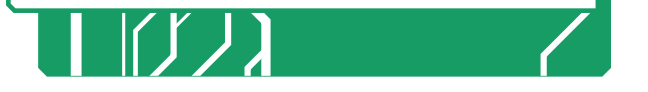

#### 1.4 Tentang Wikimedia Labs dan Tool Labs

Wikimedia Labs merupakan salah satu proyek Wikimedia yang dimulai pada tahun 2011 dan dijalankan lewat halaman khusus pada situs Wikitech. Wikimedia Labs bertujuan untuk menyediakan wadah bagi para sukarelawan yang ingin mengambil bagian dalam pengembangan perangkat lunak dan bot yang dapat mendukung kinerja proyek-proyek lain dari Wikimedia. Sukarelawan yang ingin bergabung dan memperoleh akses menuju perangkat lunak, bot, dan beberapa peralatan tambahan untuk mendukung pengembangan proyek yang sedang dikembangkan harus membuat akun Lab terlebih dahulu dan mengajukan permohonan akses.

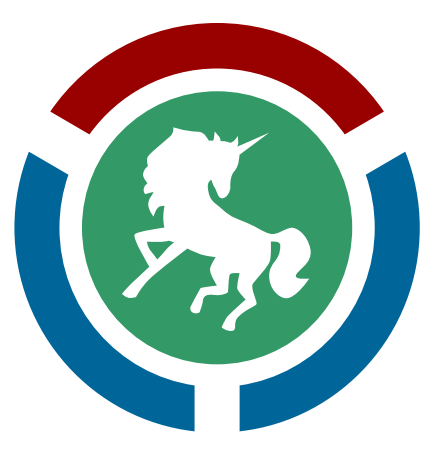

Wikimedia Tool Labs (https://tools. wmflabs.org) diciptakan untuk menampung peralatan eksternal yang mendukung proyek-proyek Wikimedia dan seluruh penggunanya, dan mendukung kolaborasi para sukarelawan dalam mengembangkan dan merawat peralatan-peralatan tersebut. Para sukarelawan tidak hanya dapat mengembangkan peralatan dan bot yang sudah ada, namun mereka juga dapat membuat peralatan yang baru dan menambahkan atau menghapus pengguna lain dari proyek yang dikelola.

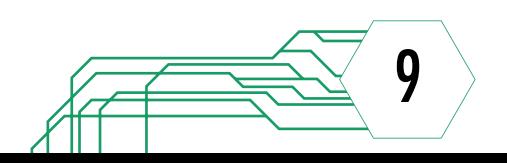

Di dalam dunia Wikimedia Labs, ada peraturan hasil kesepakatan bersama yang harus ditaati oleh seluruh pengguna yang terlibat di dalam proyek. Peraturanperaturan yang ada cukup mendasar dan dengan menaatinya kita akan dapat mendukung terciptanya lingkungan kerja yang nyaman serta secara tidak langsung menjaga jalannya proyek ini agar sesuai dengan tujuan awal. Anda harus menyetujui untuk tidak melakukan hal-hal di bawah ini di lingkungan Wikimedia Labs:

- **1. Tindakan ilegal atau berbahaya** Anda tidak diperbolehkan untuk melanggar hukum yang berlaku, seperti mengakses sistem-sistem yang dilindungi tanpa seizin pihak yang berotoritas, menyerang pengguna lain, melakukan penipuan, menggunakan materi yang melanggar hak cipta di dalam proyek, atau menyebarkan spam, virus, malware, dan kode berbahaya lainnya.
- **2. Menyalahgunakan data pribadi** Anda tidak akan pernah dibenarkan untuk mengumpulkan atau menyalahgunakan data pribadi dari pengguna lain.
- **3. Menggunakan perangkat lunak berhak paten** - Anda hanya diperbolehkan untuk menggunakan dan memasang perangkat lunak yang berada di bawah lisensi terbuka.
- **4. Menggunakan konten berlisensi**  Anda tidak boleh menggunakan atau membuat konten yang tidak sejalan dengan Kebijakan Lisensi Wikimedia (https://wikimediafoundation.org/ wiki/Resolution:Licensing policy). Selain itu, konten yang tidak berada di bawah lisensi domain publik atau lisensi bebas (contoh: lisensi Creative Commons Attribution ShareAlike 3.0) juga tidak boleh digunakan.
- **5. Menggunakan Wikimedia Labs sebagai jaringan proksi** - Anda tidak diperbolehkan untuk menggunakan server atau proyek Wikimedia Labs sebagai proksi atau perantara bagi server-server lain. Seluruh koneksi jaringan harus bermula dan berakhir di Wikimedia Labs.
- **6. Tindakan yang mengganggu** Anda tidak boleh mengganggu proyekproyek milik sukarelawan yang lain dan harus menaati sistem yang ada.
- **7. Menggunakan logo Wikimedia dan proyek-proyeknya** - Anda harus berhati-hati dalam menggunakan logo Wikimedia dan proyek-proyek Wikimedia pada halaman situs tanpa penjelasan yang jelas bahwa situs tersebut bukan merupakan situs resmi dari proyek Wikimedia karena dapat membingungkan para pengguna. Sebagai gantinya, gunakanlah logo Labs.

Peraturan-peraturan di atas dapat diabaikan pada kondisi tertentu dengan catatan anda harus mengajukan proposal terlebih dahulu kepada pihak pengurus Labs. Salah satu kondisi khusus yang diizinkan untuk dilakukannya pengajuan proposal adalah menguji kesesuaian fungsi proyek dengan menggunakan perangkat lunak berhak paten.

#### 1.5 Tentang Pywikibot

Pywikibot (sebelumnya dikenal sebagai Pywikipediabot atau Pywikipedia) merupakan kumpulan peralatan yang berguna untuk mendukung proyek-proyek Wikimedia dengan melakukan beberapa hal terkait suntingan secara otomatis. Sesuai dengan namanya, Pywikibot dibangun dengan menggunakan bahasa pemrograman Python yang tersedia secara gratis.

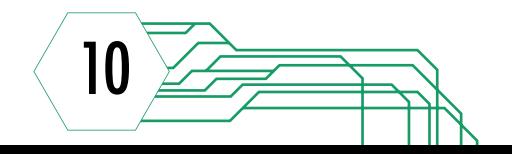

Fungsi yang dapat dijalankan Pywikibot sangat beragam, mulai dari hal dasar seperti menampilkan teks wiki dari suatu artikel, menambahkan isi pada bagian akhir artikel, hingga mengunggah artikel ke situs Wikipedia. Setiap fungsi yang ada berasal dari script yang ditulis dalam berkas Python dan sudah diuji serta dihubungkan dengan Pywikibot. Beberapa script dan fungsi utama Pywikibot yang didukung adalah sebagai berikut:

- » **add\_text.py** Menambahkan teks pada bagian awal atau akhir dari suatu halaman
- » **category.py** Mengelola kategorikategori
- » **interwiki.py** Membuat interwiki antara proyek bahasa satu dengan bahasa lainnya
- » **redirect.py** Memperbaiki pengalihan artikel ganda dan menghapus pengalihan artikel yang tidak berfungsi
- » **solve\_disambiguation.py** Memperbaiki halaman disambiguasi
- » **table2wiki.py** Mengubah tabel dalam bahasa HTML ke dalam markah MediaWiki
- » **template.py** Mengganti suatu templat dengan templat lainnya
- » **upload.py** Mengunggah berkas gambar ke situs wiki

Penggunaan seluruh script dengan Pywikibot akan bergantung pada pengetahuan anda tentang cara menyunting dengan markah wiki. Oleh karena itu, Pywikibot lebih diperuntukkan bagi para kontributor dari proyek-proyek Wikimedia yang seharusnya sudah memahami cara berkontribusi secara manual di Wikipedia dan proyek-proyek saudaranya beserta dengan markah-markahnya.

Daftar lengkap script yang sudah dapat digunakan dengan stabil dapat dilihat di https://www.mediawiki.org/wiki/ Manual:Pywikibot/Scripts .

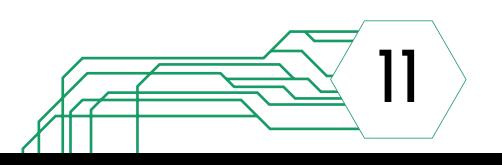

#### 1.6 Apakah (ro)bot itu?

Bot itu:

- 1. Cepat
- 2. Tanpa lelah
- 3. Penuh kehati-hatian
- 4. Bodoh

Apa yang bisa dilakukan dengan bot?

Banyak hal yang mudah dilakukan oleh manusia, tidak mungkin dilakukan oleh bot.

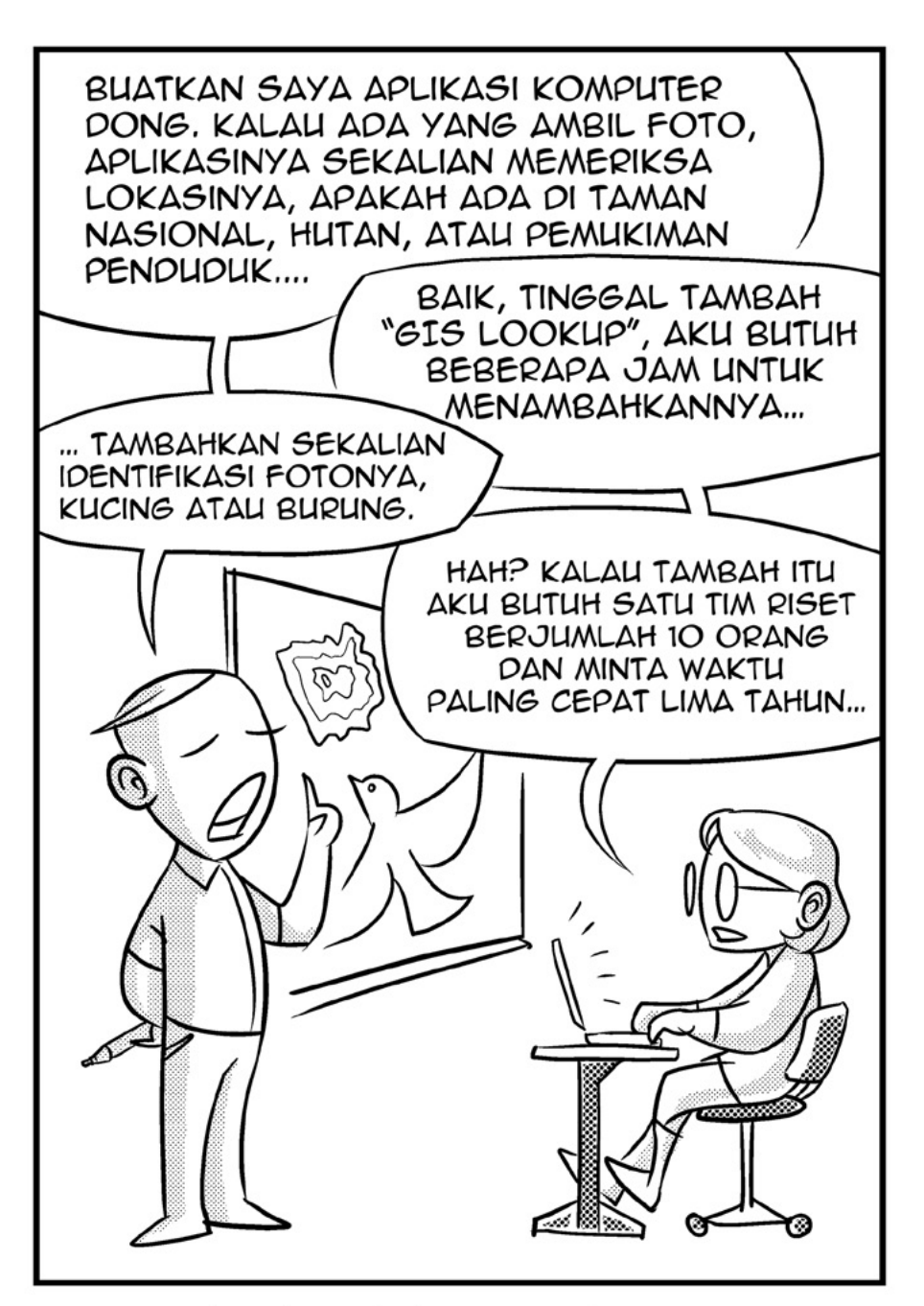

DALAM ILMU KOMPUTER, SULIT UNTUK MENJELASKAN SESUATU ITU MUDAH UNTUK **DILAKUKAN ATAU TIDAK MUNGKIN DILAKUKAN OLEH BOT...** 

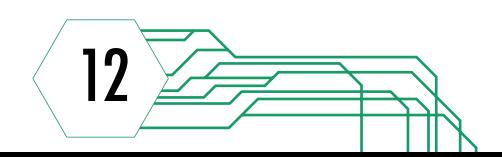

Apa yang cocok dilakukan oleh bot?

Tugas tugas yang berbeda:

- 1. Lebih cepat daripada dilakukan sendiri pekerjaan sama yang berulangkali.
- 2. Bot membuat kesalahan lebih sedikit daripada melakukannya secara manual
- 3. Lebih sederhana daripada melakukannya secara manual
- 4. Memakan terlalu banyak waktu apabila dilakukan secara manual

RUTINITAS DALAM MELAKUKAN SESUATU SERING KALI MEMBUAT JENUH. APABILA TUGAS BERULANG KALI MEMAKAN BANYAK WAKTU DAN MEMBOSANKAN BIASANYA DAPAT DIPROGRAM UNTUK DILAKUKAN SECARA OTOMATIS.

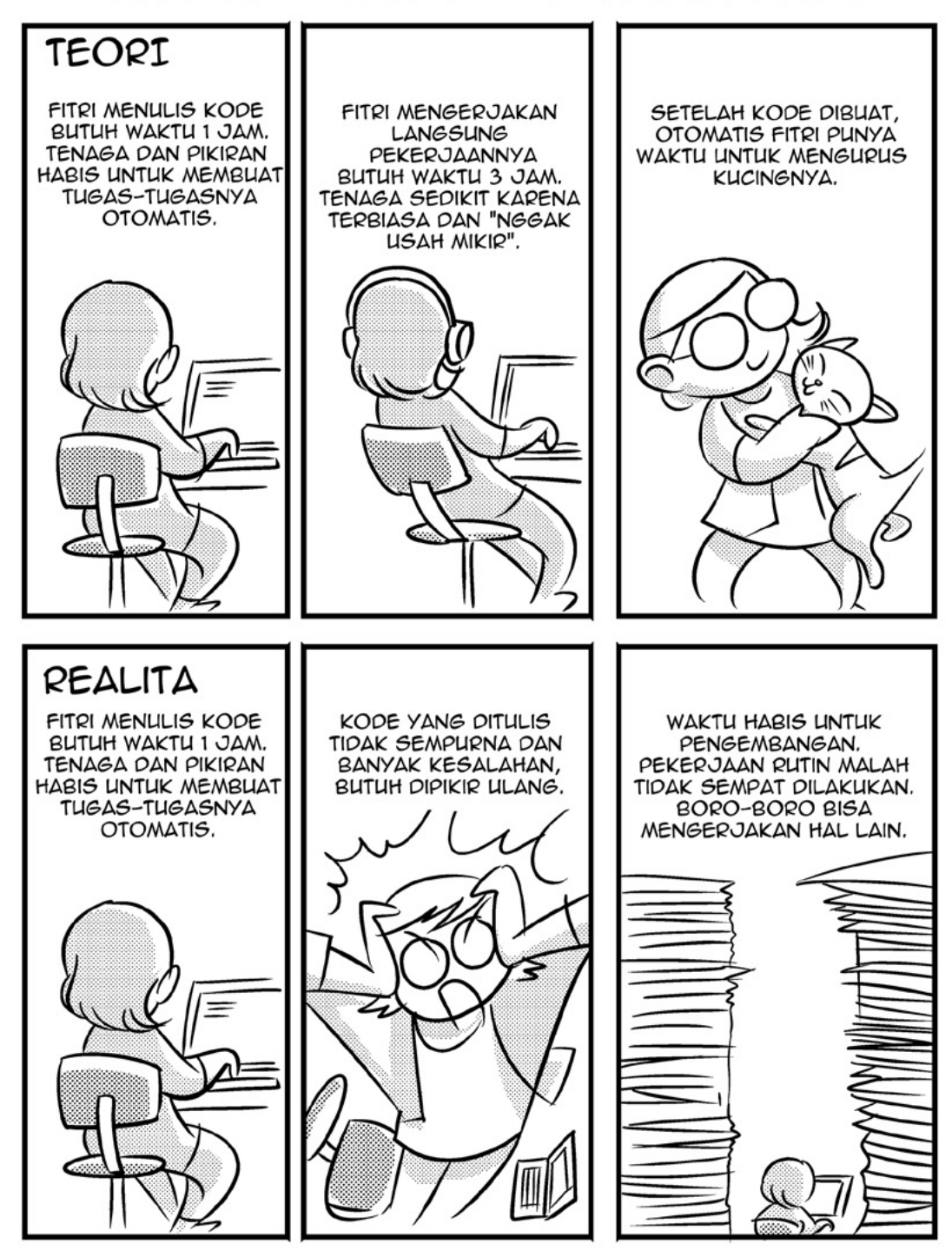

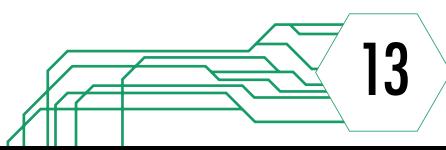

BAGAIMANA SEBUAH PROGRAM BEKERJA DAN BAGAIMANA MEMPERTIMBANGKAN APAKAH SEBAIKNYA MEMBUAT PROGRAM UNTUK MELAKUKAN TUGAS SECARA OTOMATIS (DAN MENGHABISKAN WAKTU UNTUK MEMBUAT PROGRAMNYA), ATAU MELAKUKANNYA LANGSUNG (TANPA MEMBUAT PROGRAM)

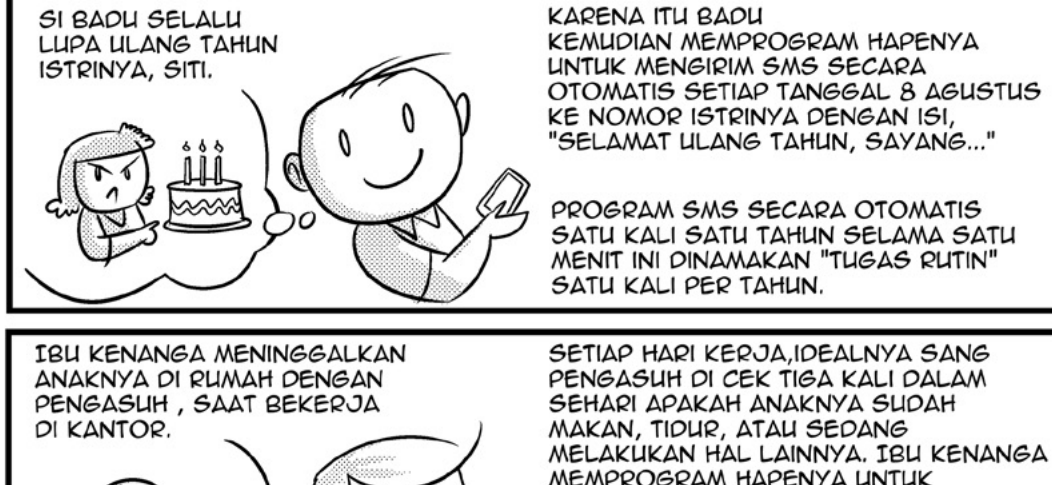

0

d

MEMPROGRAM HAPENYA UNTUK MELAKUKAN PANGGILAN OTOMATIS SETIAP PUKUL 10:00, 13:00, DAN 15:00 KE RUMAH SETIAP HARI KECUALI SABTU DAN MINGGU. PROGRAM PANGGILAN OTOMATIS DARI<br>TELPON GENGGAM KE TELPON RUMAH

INI DINAMAKAN "TUGAS RUTIN" TIGA KALI SEHARI KECUALI HARI KERJA.

SKEMA BERIKUT ADALAH SKEMA EFISIENSI, PERBANDINGAN TUGAS RUTIN DAN WAKTU YANG BERHASIL DI "BEBASKAN" KARENA TIDAK USAH MELAKUKANNYA.

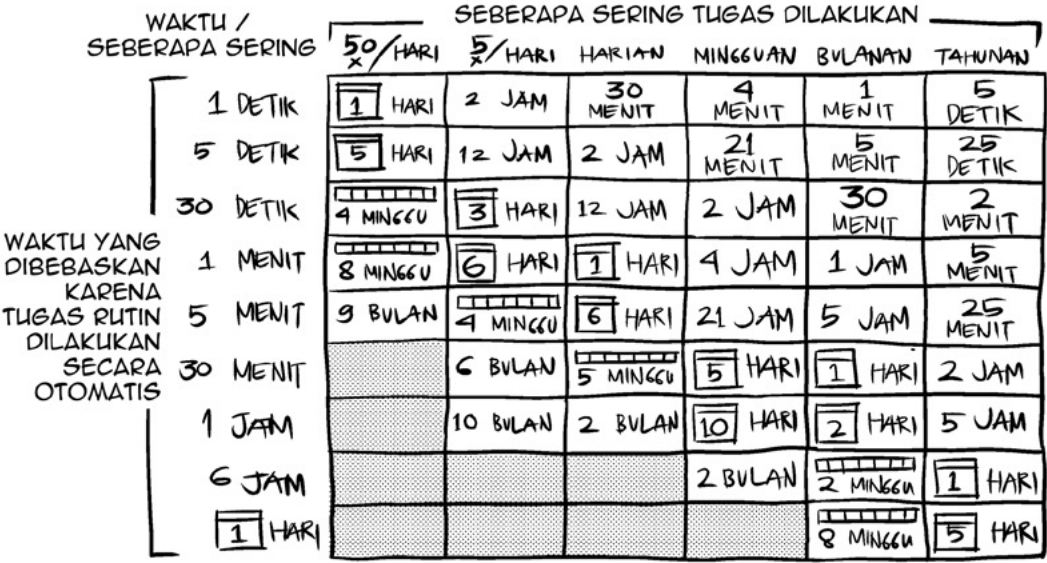

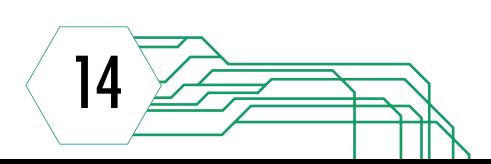

# 1.7

#### Tentang Wikipedia Test

Wikipedia Test (http://test.wikipedia. org) adalah salah satu versi bahasa dari Wikipedia yang dibuat untuk kepentingan para pengembang perangkat lunak dan bot proyek Wikimedia. Wikipedia Test menggunakan bahasa Inggris untuk bahasa menu dan konten halaman-halamannya, namun versi ini berbeda dengan Wikipedia bahasa Inngris karena dilengkapi dengan fitur-fitur pendukung untuk keperluan eksperimen. Konten untuk halaman artikel juga sangat rentan terhadap perubahan dan bersifat tidak stabil.

Sebagai sarana uji coba penggunaan perangkat lunak dan bot, ada hal-hal yang sebaiknya tidak dilakukan saat menggunakan Wikipedia Test, antara lain:

- » menaruh konten atau informasi yang berharga
- » mengunggah artikel yang tidak berbobot
- » menjadikan Wikipedia Test sebagai tempat menyimpan gambar atau menampung halaman web lain
- » merasa dapat melakukan apa saja di dalam Wikipedia Test tanpa konsekuensi yang tegas

Peraturan dasar selengkapnya dapat dilihat langsung pada halaman utama Wikipedia Test.

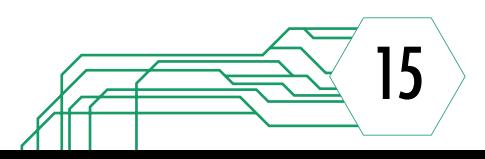

# BAB 2

Tahap Awal Penggunaan Pywikibot

#### 2.1 Persiapan Awal

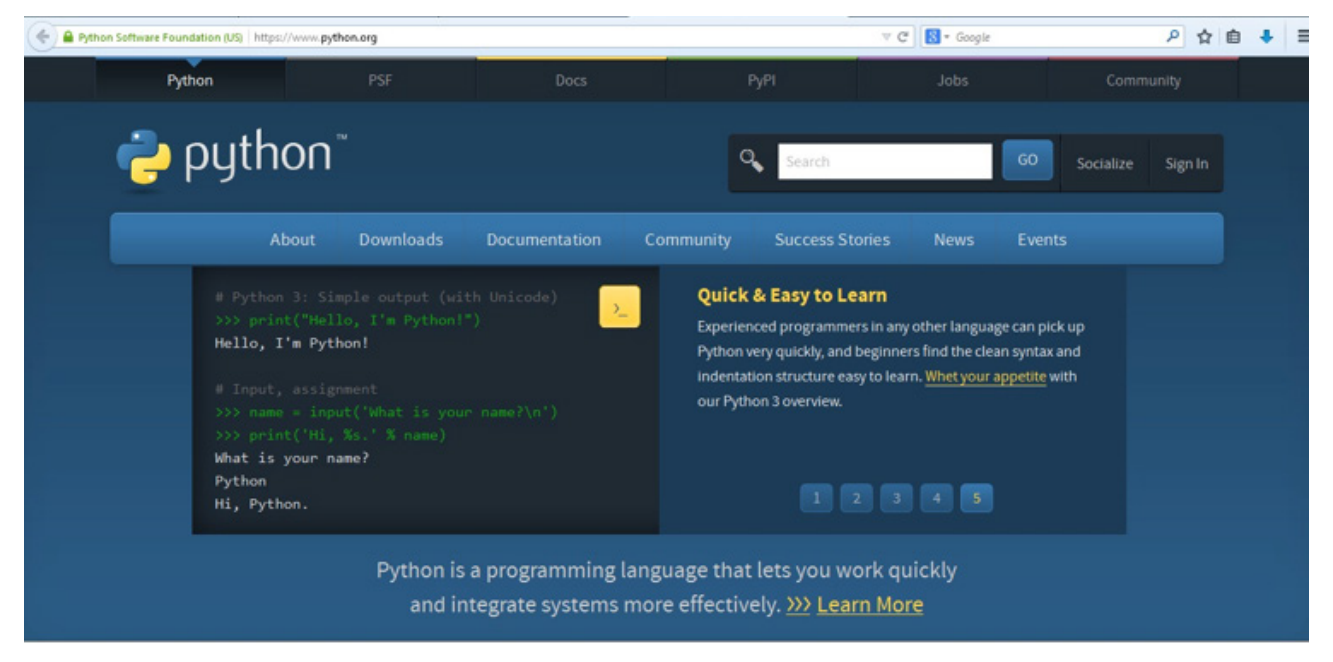

**Gambar 2-1.** Tampilan halaman utama situs resmi Python.

Pywikibot yang tersedia secara gratis sebagai salah satu proyek Wikimedia Tool Labs tidak dapat secara langsung digunakan karena masih dibutuhkan sedikit penyesuaian agar dapat mendukung kebutuhan kita dan juga perangkat yang yang dapat menjalankannya. Ingat bahwa berkas-berkas Pywikibot ditulis dalam bahasa pemrograman Python (.py), maka kita harus mempersiapkan perangkat lunak Python yang akan memampukan kita untuk menyunting dan menjalankan berkas Pywikibot. Dengan deminikian, kita juga dapat ikut serta dalam proyek pengembangan Pywikibot bila berminat.

Anda dapat memperoleh perangkat lunak Python dari situs resmi Python, yaitu http://www.python.org.

Di sana anda dapat mencoba shell interaktif untuk mencoba kode Python, mengetahui lebih dalam mengenai Python lewat dokumentasi, dan mengunduh perangkat lunak Python sesuai dengan versi yang diinginkan.

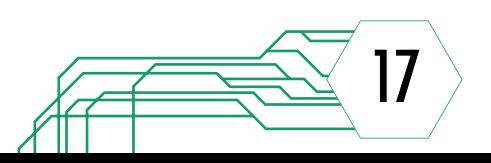

#### Praktek: Mengunduh Python

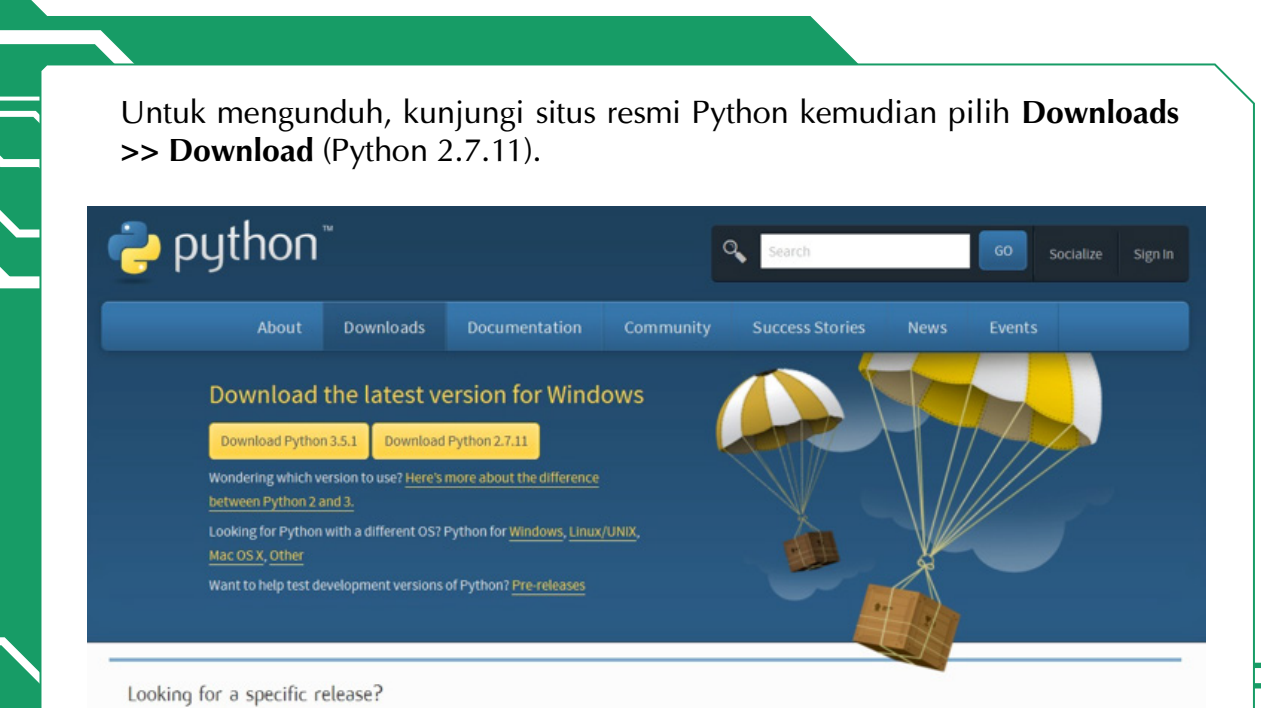

Python releases by version numbe

**Versi 2.7.11** dilipih karena Pywikibot dapat berjalan dengan stabil menggunakan Python versi ini. Anda diperbolehkan mengunduh versi lainnya, namun akan ada resiko kesulitan saat menjalankan Pywikibot nanti.

#### Looking for a specific release?

Python releases by version number:

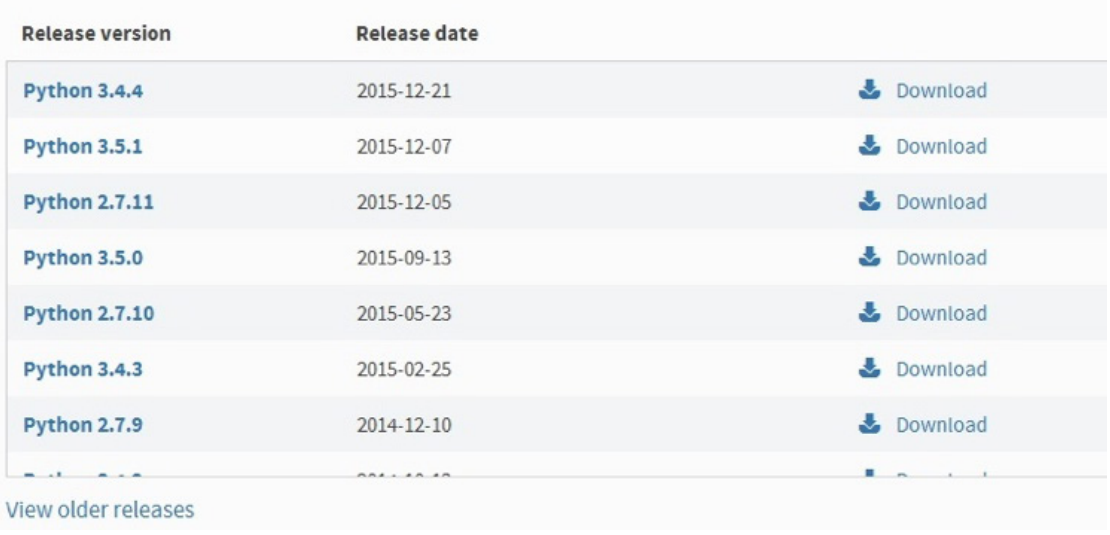

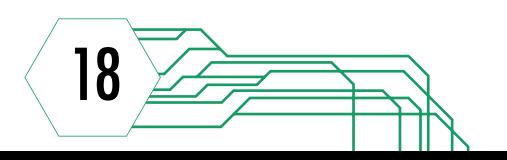

Langkah selanjutnya adalah memilih jenis installer sesuai dengan spesifikasi komputer anda masing-masing.

#### Files

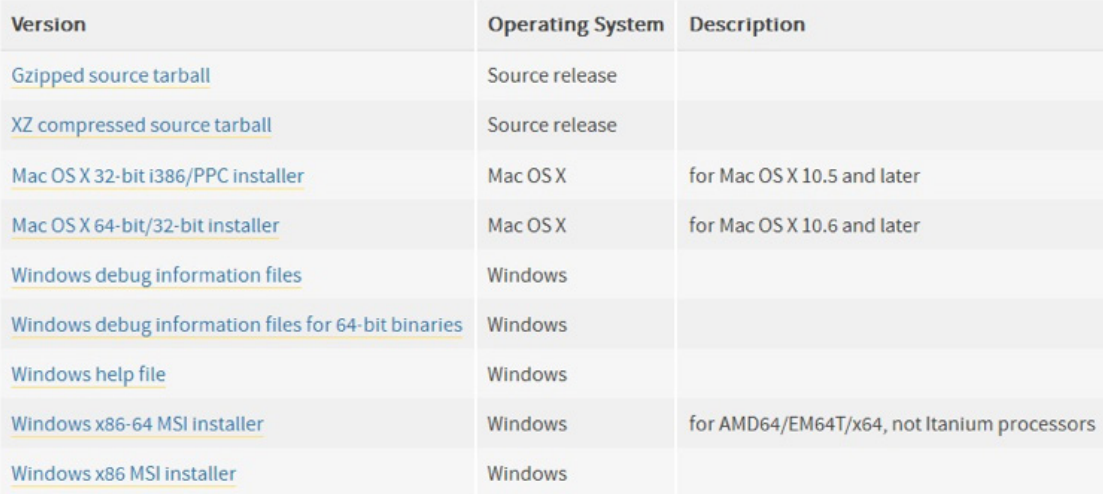

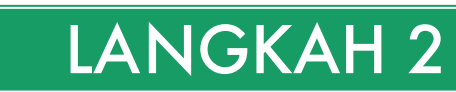

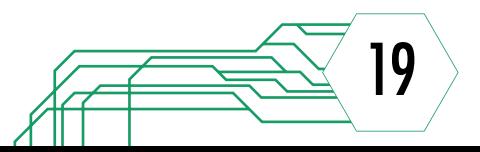

Setelah berkas installer selesai diundah, proses pemasangan dapat segera dimulai. Klik dua kali berkas installer **python-2.7.8.msi >> Run**.

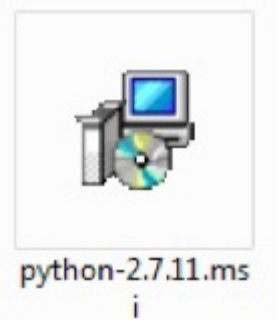

Bila komputer anda tidak menerapkan aplikasi keamanan maka anda tidak akan menemukan kotak peringatan sebelum anda dapat melanjutkan proses pemasangan.

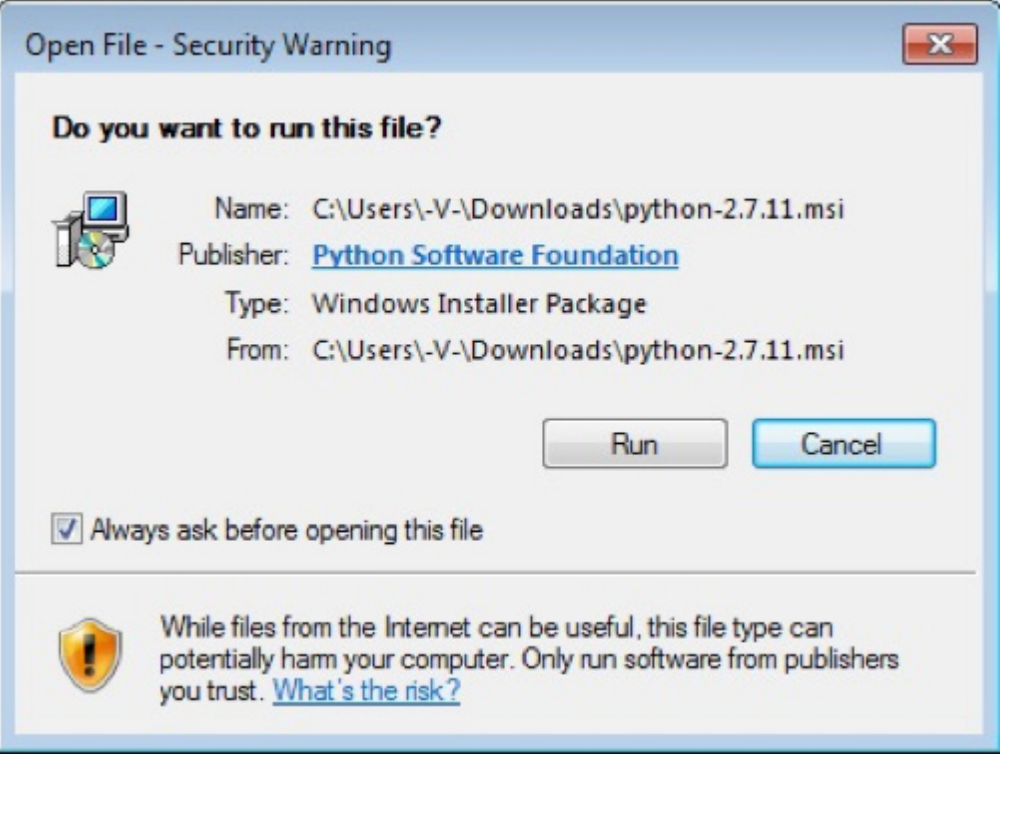

#### LANGKAH 3

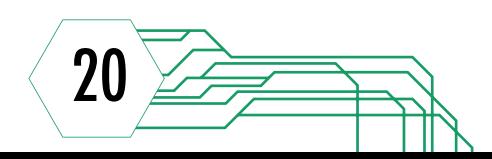

Anda akan langsung diarahkan menuju bantuan pemasangan yang telah disediakan oleh Python. Dengan demikian, anda tidak perlu khawatir akan adanya langkah yang terlewatkan. Pada langkah awal pilih **Install for all users >> Next**.

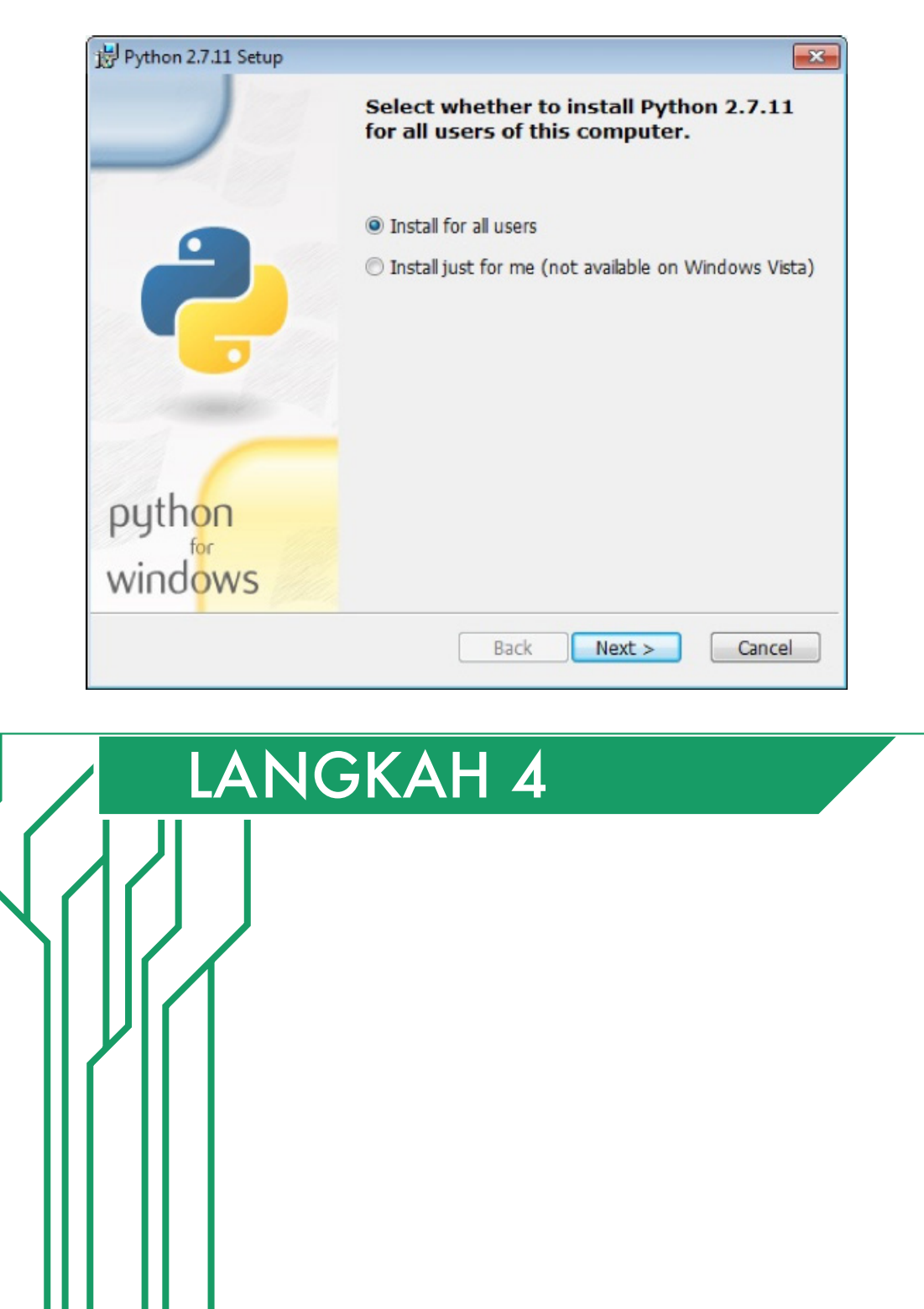

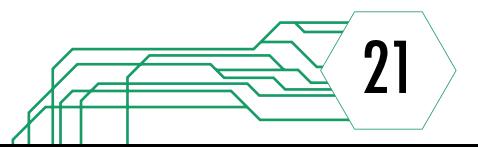

Anda harus memastikan direktori tempat Python akan terpasang adalah **C:\Python27\** agar memudahkan proses pemakaian Pywikibot nantinya. Lanjutkan proses pemasangan dengan memilih **Next**.

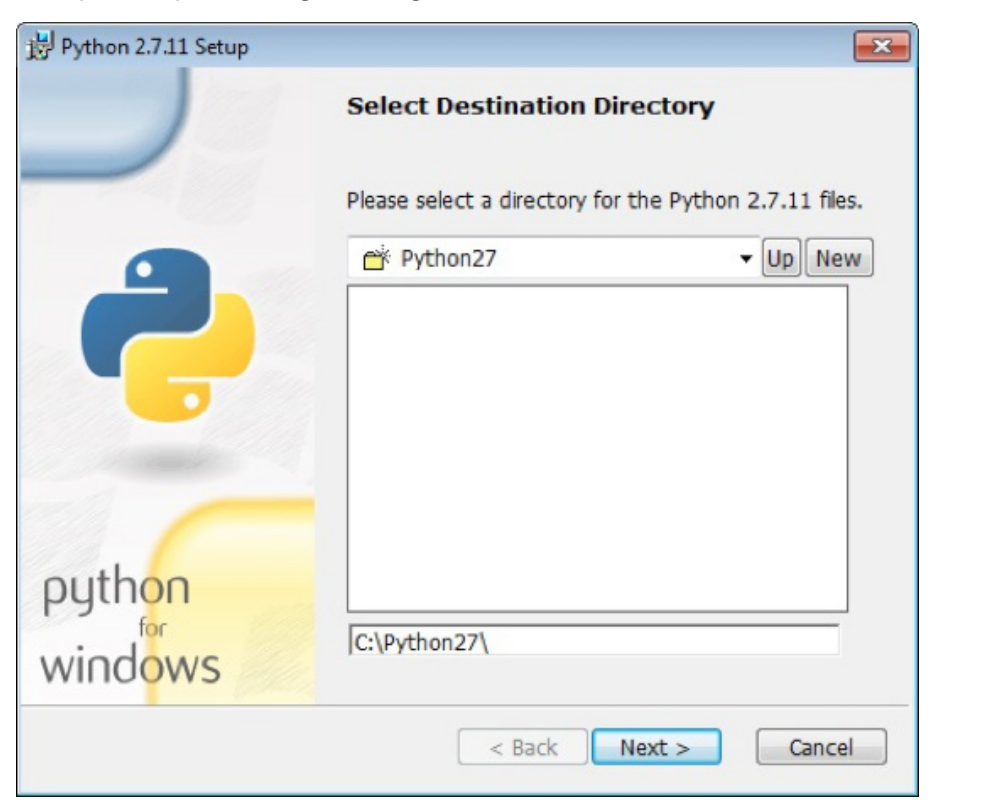

# LANGKAH 5

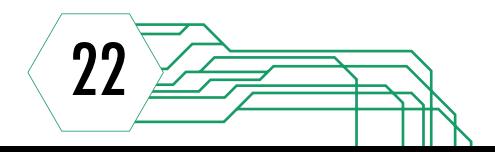

J

Berikutnya merupakan pengaturan pemasangan fitur-fitur Python. Pemasangan python.exe harus dilakukan pada C: juga agar saat dijalankan berkas dapat ditemukan. Pilih icon yang terletak di sebelah kiri **Add python. exe to Path >> Will be installed on local hard drive >> Next**.

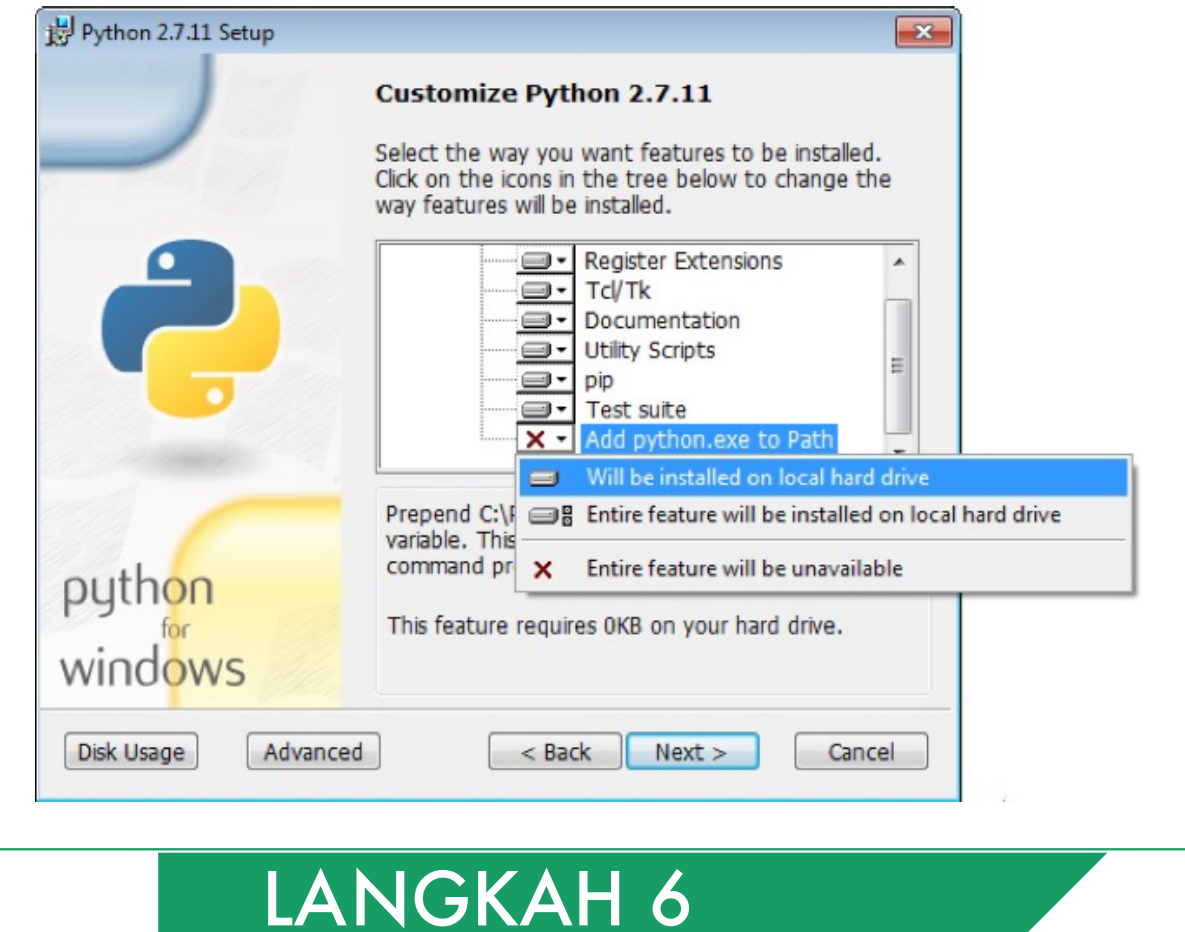

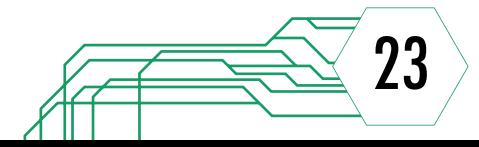

Sampai pada tahap ini anda telah menyelesaikan pengaturan pemasangan Python. Anda hanya perlu menunggu hingga proses validasi dan pemasangan selesai dikerjakan di mana kemajuan proses digambarkan lewat bar berwarna hijau. Langkah terakhir yang harus anda lakukan adalah memilih **Next >> Finish**.

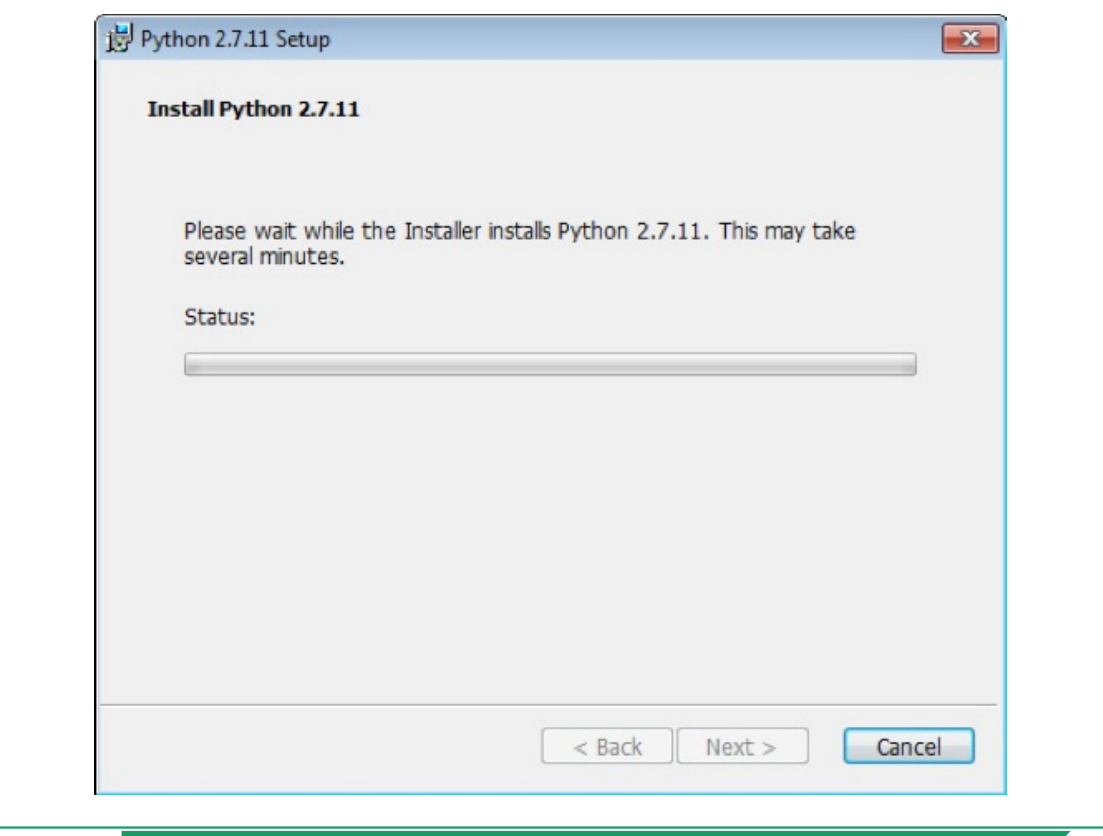

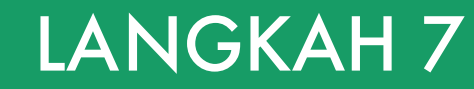

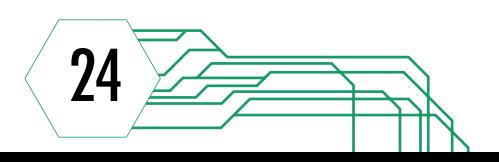

 $\overline{a}$ 

 $\frac{1}{2}$ 

Selamat! Sekarang anda sudah dapat secara langsung menggunakan perangkat lunak Python.

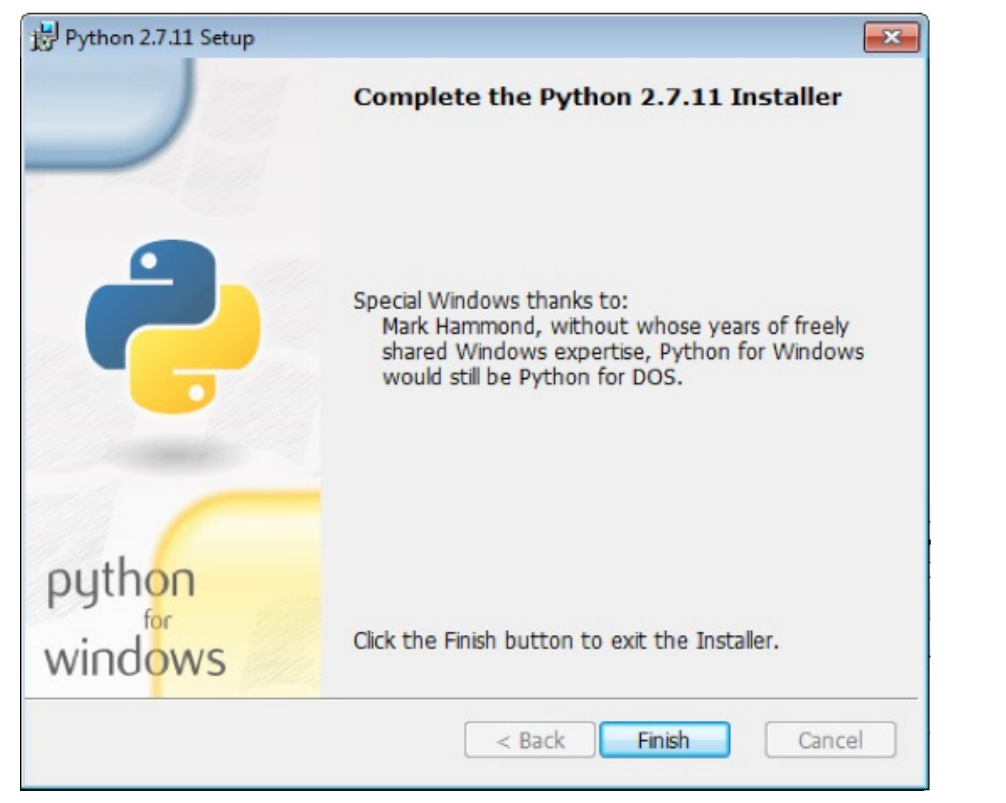

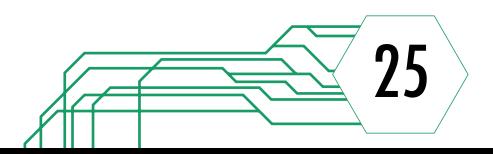

#### 2.2 Pemasangan PyWikiBot

#### **Pywikibot Nightlies**

**Nightly downloads** The nightlies are generated twice every day. There are several packages: core (formerly "rewrite") [download] The Python Wikipedia Robot Framework is a collection of tools made to fit the maintenance need on Wikipedia, but it can also be used on other MediaWiki sites, recent changes pywikibot:<br>Manual Manual<br>Bug tracker (core) **Downloads**<br>Bug tracker (compat) **Mailing list** · package/pywikibot/core.tar.gz<br>· package/pywikibot/core.zip **IRC** channel Nightly creator or alternatively, browse the pywikibot package directory Tool Labs: home Also it's possible to download one week old version of core · package/pywikibot/core\_old.tar.gz<br>• package/pywikibot/core\_old.zip or alternatively, browse the directory Latest stable version Latest stable version is 2.0rc3 · package/pywikibot/core\_stable.tar.gz<br>· package/pywikibot/core\_stable.zip or alternatively, browse the directory.

**Gambar 2-2.** Tampilan halaman Pywikbiot Nightlies.

Pywikibot disediakan secara gratis lewat suatu halaman khusus untuk mengunduh, yaitu Nightlies. Anda dapat mengakses halaman tersebut meskipun anda belum terdaftar sebagai pengguna di Wikimedia Labs. Meskipun sudah dapat diunduh secara bebas, sesungguhnya Pywikibot masih dalam proses pengembangan. Oleh karena itu, anda perlu memeriksa versi terbaru yang disediakan secara rutin bila ingin menggunakan Pywikibot dalam jangka waktu yang panjang.

Untuk memudahkan pencarian, anda dapat secara langsung memasukkan alamat tools.**wmflabs.org/pywikibot** pada address bar browser pilihan anda.

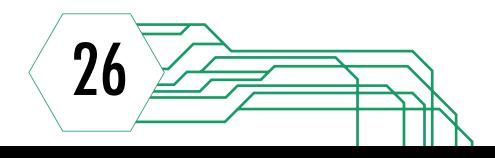

#### Praktek: Pemasangan PyWikiBot

Pada bagian **Latest stable version**, tersedia pranala untuk mengunduh paket berkas-berkas Pywikibot. Pilih **package/pywikibot/core\_stable.tar.gz** atau **package/pywikibot/core\_stable.zip**, disesuaikan dengan perangkat lunak pengambil ekstrak yang terpasang di komputer anda. Proses mengunduh akan segera dimulai dan anda akan mendapatkan berkas **core\_stable.tar.gz.**

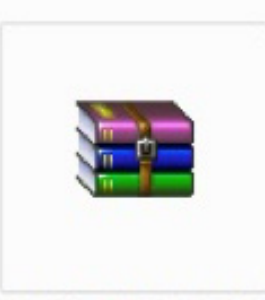

core\_stable.tar.gz

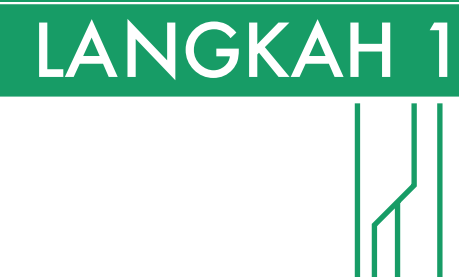

Pindahkan berkas tersebut ke **Local Disk (C:)** agar lebih mudah untuk diakses pada langkah-langkah berikutnya. Saat memindahkan berkas, sebuah jendela peringatan mungkin akan muncul untuk meminta persetujuan anda akan tindakan tersebut. Pilih Continue untuk tetap melanjutkan proses pemindahan berkas.

27

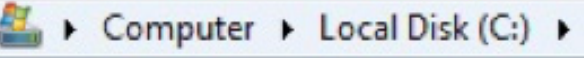

**NYA** 

Klik kanan pada berkas **core.tar.gz >> Extract Here**. Tunggu hingga proses pengambilan ekstrak berkas selesai.

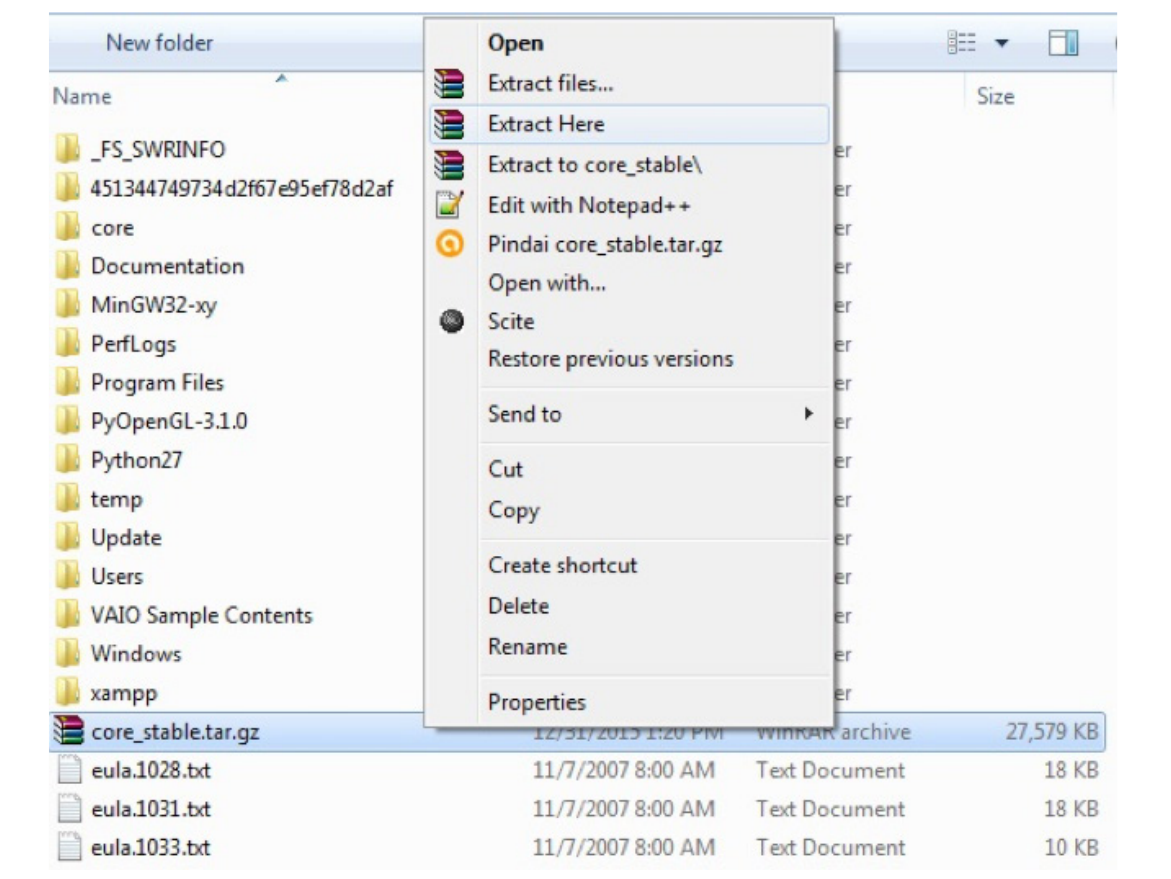

## LANGKAH 3

Setelah proses selesai, anda akan menemukan berkas **core\_stable.tar** atau folder **core\_stable** bergantung kepada cara kerja aplikasi pengambil ekstrak berkas milik anda. Jika anda mendapatkan berkas **core\_stable.tar** maka anda perlu mengulang proses pengambilan ekstrak berkas dari berkas tersebut agar mendapatkan folder **core\_stable**.

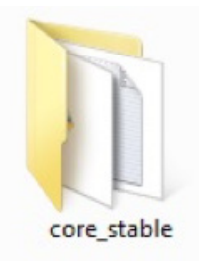

#### LANGKAH 4

28

J

 $\overline{ }$ 

Anda diperbolehkan untuk menghapus berkas **core\_stable.tar.gz** dan **core\_stable.tar** setelah berhasil mendapatkan folder **core\_stable**. Bila anda telusuri, anda akan menemukan berkas-berkas milik Pywikibot di dalam folder tersebut. Pengaturan berkas dibutuhkan sebelum anda dapat menggunakan Pywikibot dan tentu akan dibahas pada bagian berikutnya.

#### 2.3 Pengaturan Awal Pywikibot

Pywikibot dapat digunakan untuk beberapa tujuan, termasuk di dalamnya membaca isi artikel Wikipedia dan mengunggah berkas ke situs Wikipedia atau beebrapa proyek saudarinya. Sebagian fungsi yang dapat anda pelajari dan gunakan dapat dilihat di **Bagian 1.6** Tentang Pywikibot, namun tujuan akhir yang ingin dicapai lewat modul ini adalah memberikan arahan agar anda dapat mengunggah artikel ke Wikipedia bahasa Indonesia.

Untuk pemakaian Pywikibot, anda akan diwajibkan untuk menyunting berkas pengaturan pengguna yang telah disediakan. Pada percobaan pemakaian dasar ini, anda hanya akan melakukan sedikit suntingan. Lihat kembali ke dalam folder **core\_stable** yang telah diunduh dan cari berkas **userconfig.py.sample**.

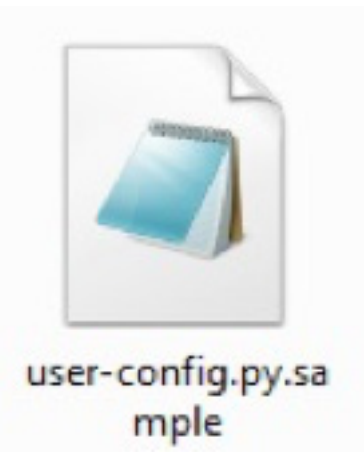

**Gambar 2-3**. Tampilan ikon user-config.py.sample.

Sunting nama berkas menjadi **userconfig.py** dan simpan berkas. Bila muncul jendela peringatan, maka tetap teruskan proses dengan memilih tombol "**Yes**". Jendela peringatan dapat muncul karena setiap berkas yang diubah jenis ekstensinya akan memiliki peluang untuk tidak dapat diakses seperti semula.

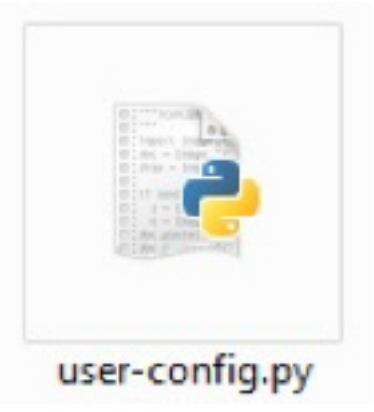

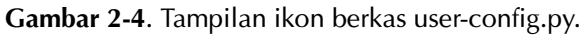

Perhatikan bahwa ikon berkas anda akan berubah menjadi ikon berkas Python setelah suntingan disimpan. Pada tahap ini pengaturan awal telah selesai dilakukan dan anda dapat segera mencoba bermain dengan Pywikibot.

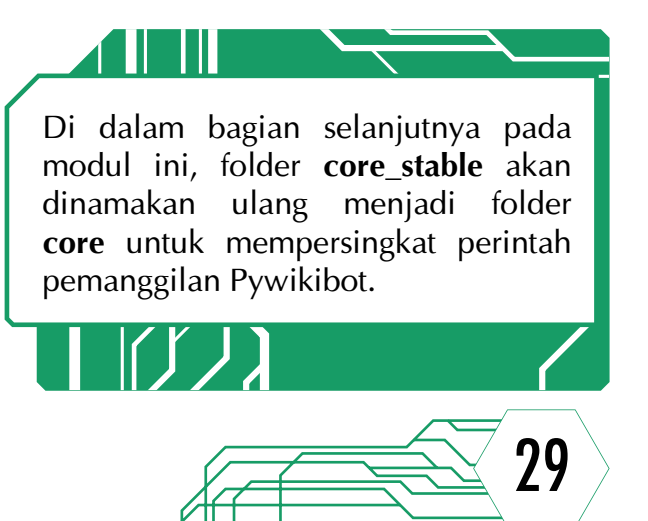

#### 2.4 Pemakaian Dasar Pywikibot

Selamat datang di tahap percobaan pemakaian Pywikibot! Di sini anda akan mulai belajar cara menggunakan Pywikibot yang akan dijalankan lewat command prompt. Command prompt atau penerjemah baris perintah merupakan program bawaan sistem operasi Windows yang memiliki desain sangat sederhana, namun mampu mengeksekusi perintah-perintah yang dijalankan per baris. Dengan kata lain, setiap kali anda menekan tombol Enter maka perintah akan terkirim dan segera dibaca oleh command prompt untuk dijalankan.

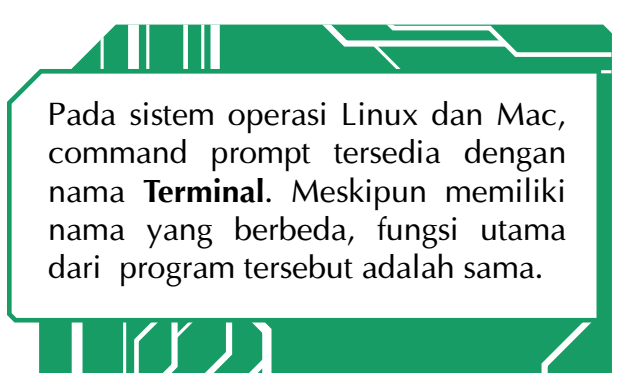

#### Praktek: Pemakaian PyWikiBot

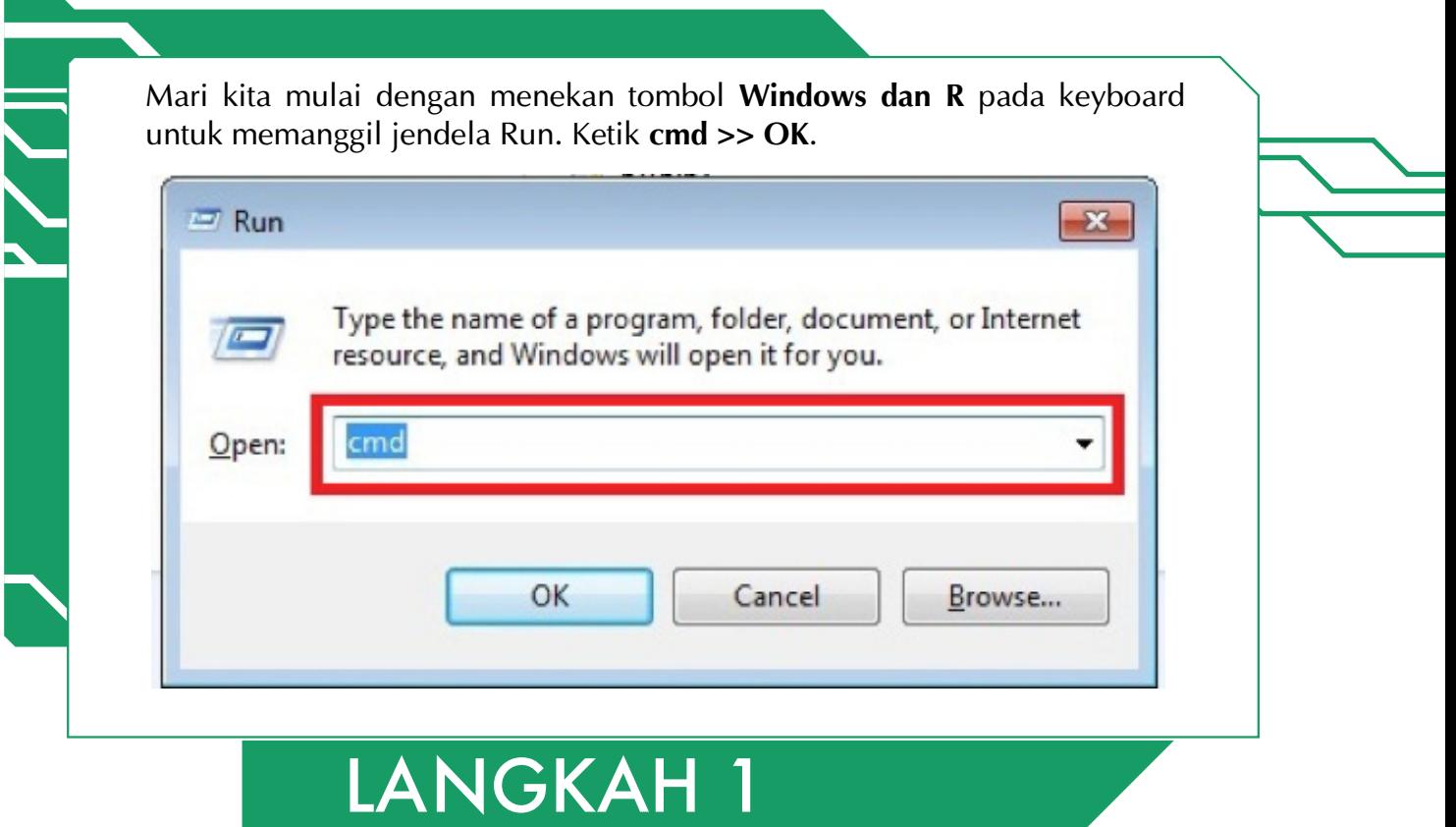

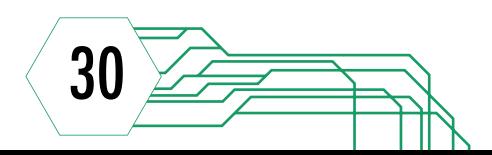

Jendela command prompt akan muncul dengan tampilan umum sebuah jendela dengan warna latar belakang hitam dan tulisan berwarna putih. Kursor penanda posisi anda muncul dalam bentuk garis bawah atau kotak sepanjang satu karakter yang berkedip.

 $\begin{array}{|c|c|c|c|c|}\hline \multicolumn{1}{|c|}{\textbf{}} & \multicolumn{1}{|c|}{\textbf{}} & \multicolumn{1}{|c|}{\textbf{}} \\ \hline \multicolumn{1}{|c|}{\textbf{}} & \multicolumn{1}{|c|}{\textbf{}} & \multicolumn{1}{|c|}{\textbf{}} & \multicolumn{1}{|c|}{\textbf{}} & \multicolumn{1}{|c|}{\textbf{}} \\ \hline \multicolumn{1}{|c|}{\textbf{}} & \multicolumn{1}{|c|}{\textbf{}} & \multicolumn{1}{|c|}{\textbf{}} & \multicolumn{1}{|$ 

**BY** C:\Windows\system32\cmd.exe Microsoft Windows [Version 6.1.7601]<br>Copyright <c> 2009 Microsoft Corporation. All rights reserved. C:\Users\-U->\_

## LANGKAH 2

Bagi anda yang belum mengenal dengan baik tampilan jendela command prompt, anda dapat menjelajahi bagian-bagian jendela ini terlebih dahulu.

Bagian atas jendela memuat direktori cmd.exe, yaitu berkas untuk mengeksekusi command prompt. Bila anda melakukan klik kanan pada bagian atas maka akan muncul menu yang dapat anda pilih, seperti menutup jendela command prompt, pengaturan properti, serta salin dan tempel isi dari command prompt.

Bagian badan merupakan bagian utama dari jendela ini yang memuat direktori, perintahperintah yang akan anda berikan, serta respon dari perangkat anda terhadap perintah tersebut.

31

Ingat kembali bahwa berkas Pywikibot diletakkan di dalam folder core yang berada di **Local Disk (C:)**. Oleh karena itu, kita akan "pergi" ke sana agar dapat menjalankan Pywikibot. Untuk berpindah dari satu folder ke folder lainnya akan digunakan perintah cd yang merupakan singkatan dari change directory. Pada command prompt masukkan perintah **cd \core >> Enter**.

 $\overline{a}$ 

 $\equiv$ 

Microsoft Windows [Version 6.1.7601]<br>Copyright (c) 2009 Microsoft Corporation. All rights reserved. C:\Users\-U->cd \core\_

Perhatikan bahwa direktori anda telah berubah menjadi **C:\core**. Dengan demikian, anda sudah dapat mengakses seluruh berkas di dalam folder core, termasuk Pywikibot, namun akan lebih baik bila kita terlebih dahulu memeriksa kondisi pemasangan Pywikibot.

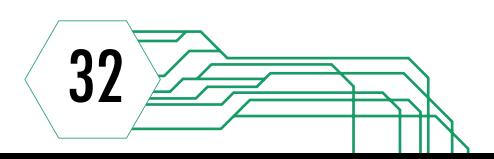

Ketik **python pwb.py version >> Enter** untuk memeriksa kesiapan Pywikibot. Pada penggunaan selanjutnya, perintah akan selalu diawali dengan python karena seluruh perintah dibaca menggunakan perangkat lunak Python.

```
Microsoft Windows [Version 6.1.7601]<br>Copyright (c) 2009 Microsoft Corporation. All rights reserved.
C:\Users\-U->cd \core
C:\core>python pwb.py version
```
Akan ditampilkan beberapa baris tulisan yang menjelaskan versi dan kondisi pemasangan Pywikibot di perangkat anda. Jika terdapat pesan **certificate test: ok** dan **unicode test: ok** maka Pywikibot telah siap untuk digunakan.

:\core>python pwb.py version<br>ARNING: Running on Windows and transliteration\_target is not set.<br>lease see https://www.mediawiki.org/wiki/Special:MyLanguage/Manual:Pywikibot/Wi dows nuows<br>Pywikibot: pywikibot⁄\_init\_.py <b390191, −1 <unknown>, 2015/12/31, 08:19:28, 0<br>UTDATED> 'ywikibot: pywikibot/\_init\_.py (b390191, -1 (unknown), 2015/12/31, 08:19:28, (<br>|IDATED)<br>|elease version: 2.0rc3<br>|ttplib2 version: 0.9.1<br>|ttplib2 version: 0.9.1<br>|cacerts: C:\core\externals\httplib2\python2\httplib2\cacerts. (Intel)]<br>unicode test: ok<br>PVWIKIBOT2\_DIR: Not set<br>PVWIKIBOT2\_DIR\_PWB:<br>PVWIKIBOT2\_NO\_USER\_CONFIG: Not set<br>Config base dir: C:\core<br>Sernames for family "wikipedia":<br>en: Test (no sysop configured) C:\core>

#### LANGKAH 4

Anda dapat secara langsung memberikan perintah lainnya lewat jendela command prompt.

Untuk uji coba penggunaan dasar Pywikibot, kita akan mencoba membaca isi dari salah satu artikel Wikipedia. Ketik **python pwb.py shell >> Enter**. Akan muncul **>>>** sebagai tanda anda telah masuk ke dalam shell interaktif dari Pywikibot.

C:\core>python pwb.py shell<br>MARNING: Running on Windows and transliteration\_target is not set.<br>?lease see https://www.mediawiki.org/wiki/Special:MyLanguage/Manual:Pywikibot/Wi awah lcome to the Pywikibot interactive shell!

33

 $\equiv$ 

Untuk membaca isi artikel Wikipedia, sila anda mengetikkan: **import pywikibot >> Enter >> idwiki = pywikibot.Site('id','wikipedia') >> Enter >> page = pywikibot.Page(idwiki,'Roekiah') >> Enter >> page. text[0:200]**.

C:\core>python pwb.py shell<br>WARNING: Running on Windows and transliteration\_target is not set.<br>Please see https://www.mediawiki.org/wiki/Special:MyLanguage/Manual:Pywikibot/Wi Active see herps://www.mediawinfi.org/wind/operation<br>
Welcome to the Pywikibot interactive shell!<br>
Abviki = pywikibot.Site('id','wikipedia')<br>
Abviki = pywikibot.Site('id','wikipedia')<br>
Abvikipedia')<br>
Abvikipediation:<br>
Abvi ndows = Roekiah\n¦ native\_name =  $\ln$  : image<br>=  $\ln$  : Potret

Perhatikan penggunaan huruf kapital dan tanda baca yang ada karena akan mempengaruhi kerja dari Pywikibot. Di samping itu, anda dapat membandingkan hasil isi artikel yang ditampilkan dengan teks wiki dari artikel terkait di Wikipedia bahasa Indonesia untuk memastikan kebenaran tampilan tersebut.

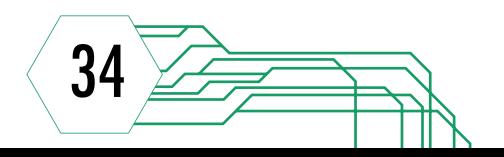

# BAB 3

Pendalaman Fungsi Pywikibot

#### 3.1 Pengaturan Lanjutan

Di bagian awal buku manual ini telah dijelaskan bahwa Pywikibot dirancang untuk menjalankan bermacam-macam fungsi yang dapat mendukung kinerja para kontributor Wikipedia dan proyek saudarinya. Pada bab ini kita akan mencoba mengunggah artikel Wikipedia tanpa harus mengakses situs Wikipedia secara langsung dan melakukan suntingan di sana secara daring. Sebelum Pywikibot dapat mengunggah, beberapa persiapan harus dilakukan termasuk pengaturan dan penyesuaian cara penulisan artikel. Anda juga membutuhkan sebuah akun Wikipedia untuk dapat mencoba fiturfitur yang tersedia di dalam Pywikibot.

Mari mulai konfigurasi tambahan Pywikibot dengan kembali mencari berkas **user-config.py** yang sebelumnya telah disunting. **Klik kanan pada berkas >> Edit with IDLE** untuk menyunting berkas menggunakan alat penyunting milik Python. Anda juga dapat menyunting dengan menggunakan perangkat lunak pilihan anda, namun tampilan yang diberikan tentu akan berbeda dengan contoh yang tertera.

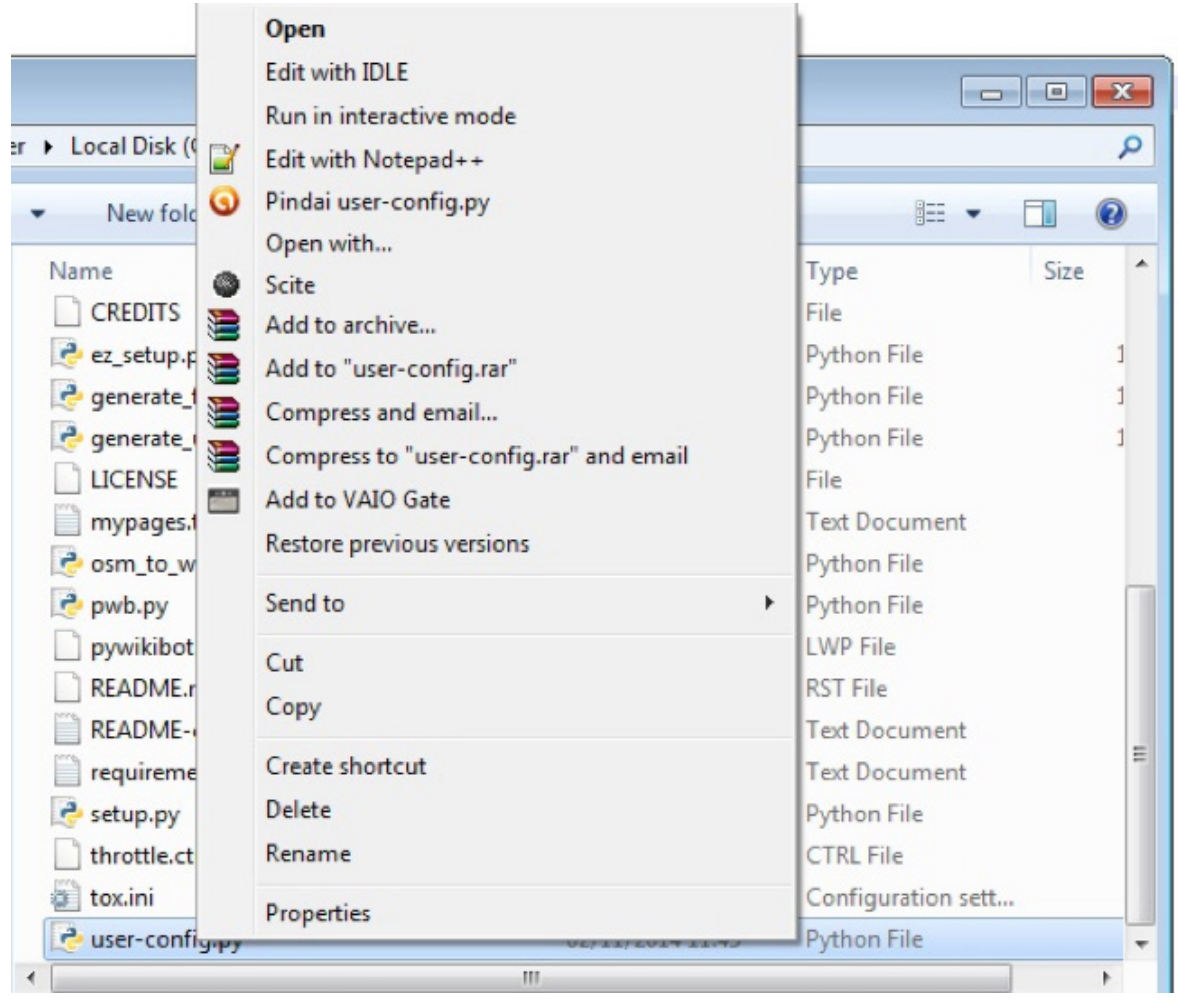

**Gambar 3-1**. Tampilan jendela menu berkas.

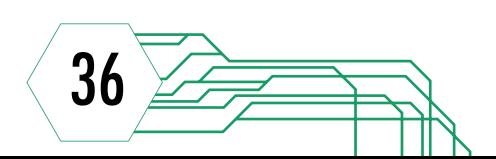

Anda akan menemukan beberapa baris tulisan dengan beraneka ragam warna. Dalam bahasa pemrograman Python, komentar di dalam kode selalu diawali dengan lambang **#**. Bila anda ingin menambahkan catatan pada kode yang ada, anda dapat meniru cara penulisan tersebut pada baris yang baru. Di dalam berkas **userconfig.py**, anda juga akan menemukan beberapa sintaks yang telah dituliskan di sana sebagai bekal awal kode konfigurasi.

Tiga sintaks yang akan digunakan adalah **mylang**, **family**, dan **usernames**. Masing-masing sintaks membutuhkan nilai yang berbeda dan tentunya fungsi yang berbeda.

- » **mylang**, digunakan untuk menyatakan bahasa yang digunakan
- » **family**, digunakan untuk mendaftarkan proyek-proyek yang akan diakses

» **usernames**, digunakan untuk mendefinisikan jenis proyek, bahasa proyek, dan akun yang akan dipakai dalam mengakses proyek terkait

Dengan menggunakan penjelasan ini, mari sunting isi berkas sesuai dengan kebutuhan anda. Pada bab ini anda akan diarahkan untuk mengunggah artikel ke Wikipedia Test. Oleh karena itu, isi berkas user-config.py anda akan terlihat seperti gambar berikut.

Pastikan bahasa proyek yang anda tuliskan adalah test karena segala proses uji coba harus dilakukan di Wikipedia Test. Anda juga diharuskan untuk menggunakan akun pribadi anda karena Pywikibot akan meminta kata sandi untuk verifikasi penggunaan akun saat proses nanti.

Setelah menyelesaikan manual ini, anda dapat menambahkan beberapa jenis proyek Wikimedia dan akun ke dalam berkas user-config.py bila dibutuhkan.

```
\frac{1}{\pi} -*- coding: utf-8 -*-
# This is a sample file. You should use generate user files.py
# to create your user-config.py file.
mylang = 'en'family = 'wikipedia'
usernames['wikipedia']['en'] = 'Test'
```
**Gambar 3-2**. Tampilan isi berkas user-config.py mula-mula.

```
\frac{4}{7} -*- coding: utf-8 -*-
# This is a sample file. You should use generate user files.py
# to create your user-config.py file.
mylang = 'id'family = 'wikiped'usernames['wikipedia']['test'] = 'BP36Vanessa'
```
**Gambar 3-3**. Tampilan isi berkas user-config.py dengan akun BP36Vanessa.

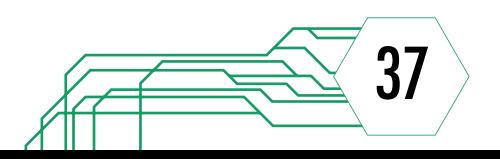

#### 3.2 Ketentuan Penulisan Artikel **Wikipedia**

Sedikit mengingat kembali buku manual pertama, anda tentu diarahkan dengan jelas untuk menulis artikel Wikipedia dengan mengacu kepada aturan-aturan dasar yang telah disepakati. Hal ini ditujukan untuk menjaga kualitas dan keseragaman artikel Wikipedia. Pada proses pengunggahan artikel menggunakan Pywikibot, anda juga tetap perlu menyiapkan artikel yang akan diunggah namun dapat dilakukan secara luring dengan menggunakan perangkat lunak penyunting teks pilihan anda. Aturan penulisan yang digunakan tetap berpegang pada aturan dasar Wikipedia dengan sedikit penyesuaian agar Pywikibot dapat memproses berkas anda sesuai perintah yang diberikan.

> Pywikibot dirancang untuk membaca berkas dalam bentuk plain text (.txt) yang memuat tulisan dengan format Unicode (UTF-8).

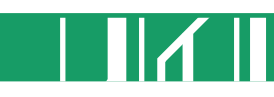

38

Bagi anda yang terbiasa menggunakan Microsoft Word sebagai perangkat lunak pengolah teks, anda perlu menyimpan ulang berkas agar format tulisan berkas dapat dibaca oleh Pywikibot. Anda tidak disarankan untuk menyalin seluruh isi artikel dan menempelkannya pada perangkat lunak penyunting teks lainnya secara langsung karena ada peluang simbol yang terdapat di dalam artikel tetap tertulis dalam format tulisan yang tidak sesuai. Langkah yang dapat diambil adalah dengan memilih **File >> Save As**, lalu pilih **Plain Text (\*.txt)** pada pilihan **Save as type**.

Pilih **Other-encoding >> Unicode (UTF-8)**, lalu centang kotak di samping keterangan **Allow character substitution**. Pengaturan ini akan membuat seluruh karakter di dalam artikel anda, baik huruf maupun simbol, diubah ke dalam jenis tulisan

UTF-8. Anda boleh membuang rasa khawatir anda akan peluang adanya karakter yang tidak terbaca secara sempurna oleh Pywikibot.

| File name:          | Kembang sore.docx                                                                                                    |
|---------------------|----------------------------------------------------------------------------------------------------|
|                     | Save as type: Word Document (*.docx)                                                                                                    |
| Authors:            | Word Document (*.docx)<br>Word Macro-Enabled Document (*.docm)<br>Word 97-2003 Document (*.doc)<br>Word Template (*.dotx)                            |
| <b>Hide Folders</b> | Word Macro-Enabled Template (*.dotm)<br>Word 97-2003 Template (*.dot)<br>PDF (*.pdf)<br>XPS Document (*.xps)<br>Single File Web Page (*.mht;*.mhtml) |
|                     | Web Page (*.htm;*.html)<br>Web Page, Filtered (*.htm;*.html)<br>Rich Text Format (*.rtf)                                                             |
|                     | Plain Text (*.txt)<br>Word XML Document (*.xml)<br>Word 2003 XML Document (*.xml)<br>OpenDocument Text (*.odt)<br>Works 6 - 9 Document (*.wps)       |

**Gambar 3-4**. Tampilan potongan jendela penyimpanan berkas dari perangkat lunak Microsoft Word.

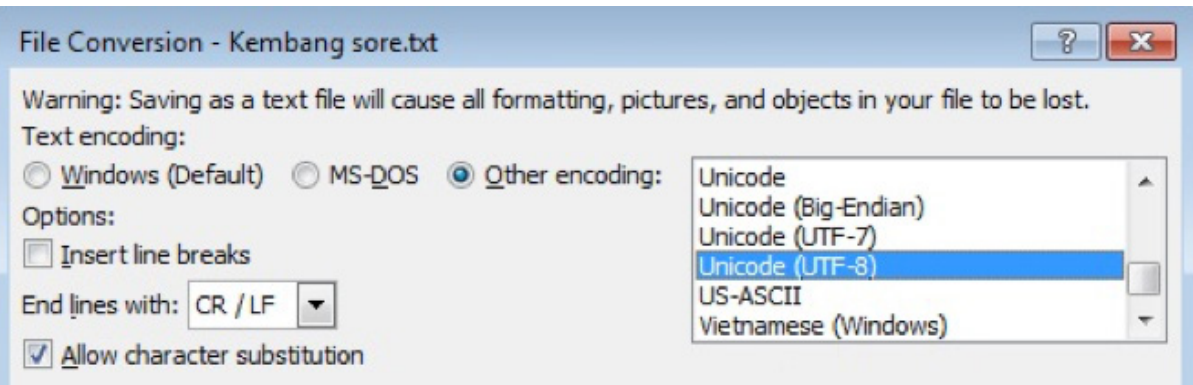

**Gambar 3-5**. Tampilan potongan jendela pengaturan konversi berkas.

Sebagai pilihan alternatif, anda dapat langsung menuliskan artikel pada Notepad, aplikasi bawaan sistem operasi Windows, atau aplikasi serupa yang tersedia pada komputer anda. Aplikasi jenis ini biasanya menggunakan jenis tulisan yang sama atau mendekati Unicode (UTF-8). Sangat disarankan bagi anda untuk mencari menu di dalam aplikasi tersebut yang memuat pengaturan jenis tulisan sebelum menyunting.

Persiapan terakhir yang penting untuk dilakukan adalah menyesuaikan cara penulisan artikel yang telah anda buat. Untuk kemudahan dan keseragaman penulisan, mari sepakati bahwa pada percobaan di dalam buku ini awal dan akhir artikel akan ditandai dengan **xxx**. Judul artikel juga akan dituliskan di awal artikel dan diapit dengan =. Sedikit penyesuaian bahasa untuk pengunggahan artikel ke Wikipedia Test,

anda perlu merubah tag Kategori menjadi Category agar dapat diproses dengan sempurna.

Saat anda mengunggah artikel ini, Pywikibot akan membaca setiap karakter dari artikel anda dan mengenali tanda-tanda tersebut. Untuk pemakaian Pywikibot selanjutnya, anda dapat mengganti tanda-tanda yang digunakan sesuai dengan kebutuhan anda.

Selama ada konsistensi dalam penggunaan simbol penanda bagian artikel, proses pengunggahan artikel tidak akan menjadi sulit karena Pywikibot akan selalu menyesuaikan pembacaan isi berkas dengan ketentuan-ketentuan yang anda nyatakan.

```
XXX
-Kembang sore==kembang sore=<br>'''Kembang sore''' (''Abutilon indicum'') adalah jenis [[perdu]] obat-obatan dari<br>uhan menahun]] tersebut dapat digunakan sebagai obat-obatan.<ref name=BukuPintar>R
 ==C<mark>iri-ciri umum==</mark>
kembang sore merupakan perdu tegak yang seluruh permukaannya, termasuk buahnya, di<br><ref name=BukuPintar></ref> Setiap buah dari tanaman kembang sore terdiri dari 15-
==Manfaat=
Pada masa [[1000 SM]], [[ekstrak]] tanaman kembang sore digunakan dalam pengobatan
[[gingivitis per adangan gusi]] dan pembersih luka.<ref name=IndianHerbal></ref> Ba
 ==Referensi==
{reflist}[[Category:Malvaceae]]<br>[[Category:Abutilon]]<br>[[Category:Rempah-rempah]]
XXX
```
**Gambar 3-6**. Tampilan potongan jendela aplikasi Notepad yang berisi artikel Kembang sore.

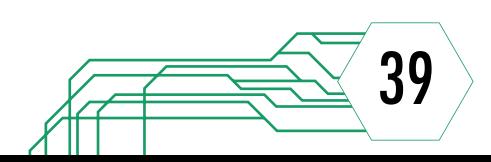

#### 3.3 Mengunggah Artikel Tunggal

#### 3.3.1 Pengenalan Perintah-perintah Pywikibot

Pywikibot dirancang untuk dapat menerima perintah-perintah tertentu dan menjalankannya sesuai dengan fungsi yang diatur di dalamnya. Beberapa perintah yang akan sering digunakan adalah sebagai berikut:

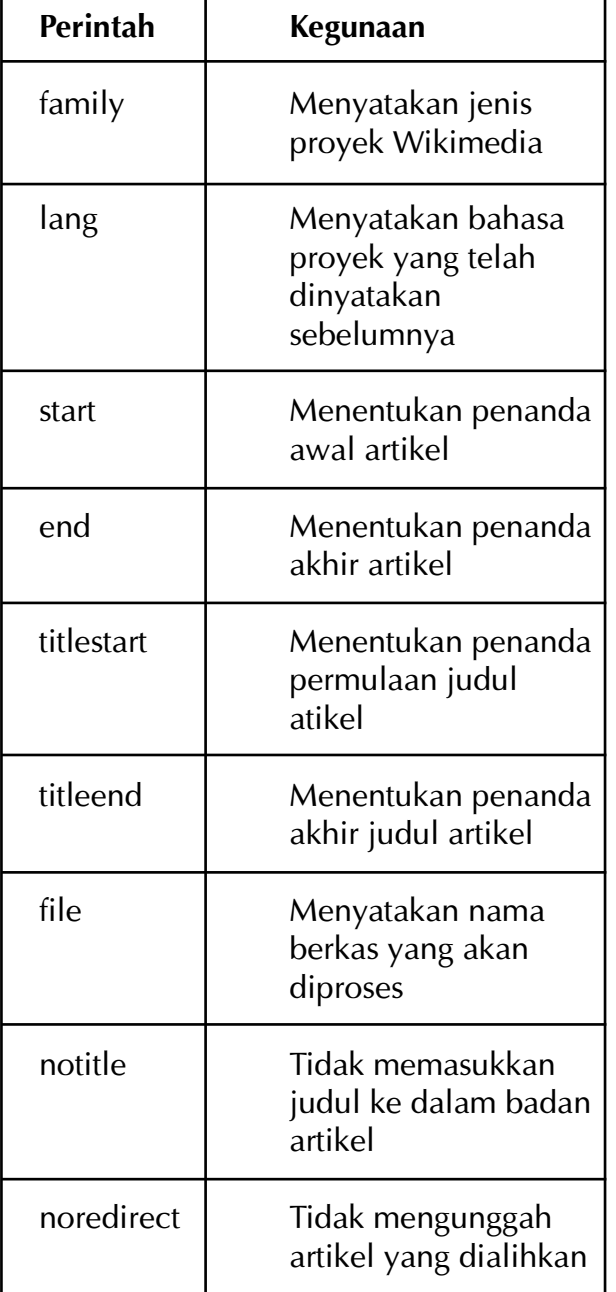

40

Seperti yang terlihat pada tabel di atas, ada beberapa perintah yang dibuat berpasangan. Sebagian besar perintah tersebut membutuhkan informasi tambahan, namun ada juga yang tidak. Hal ini akan lebih mudah dipahami saat uji coba di bagian berikutnya. Jika artikel yang akan diunggah sebelumnya telah ada di situs Wikipedia, maka anda dapat menggunakan perintah tambahan seperti:

![](_page_40_Picture_226.jpeg)

Kondisi ini akan sangat mungkin terjadi saat anda ingin memperbaiki atau mengembangkan artikel Wikipedia yang telah ada. Anda harus mempertimbangkan dengan matang akan perintah yang digunakan karena pada kenyataannya anda tetap sedang berkontribusi di Wikipedia. Ingatkan diri anda untuk tidak menimpa artikel yang sedang dilindungi atau terdaftar sebagai artikel berkonflik.

3.3.2 Uji Coba Pengunggahan ke Wikipedia Test

#### Praktek: Mengunggah ke Wikipedia Test

![](_page_41_Picture_55.jpeg)

![](_page_42_Picture_0.jpeg)

script yang akan dijalankan oleh Pywikibot dan diproses oleh Python. Sisa potongan perintah berisi deskripsi berkas yang akan diunggah ke Wikipedia Test. Anda dapat menyalin perintah di atas, namun pastikan nama berkas yang dimasukkan sama dengan nama berkas anda.

## LANGKAH 3

Anda juga tidak perlu khawatir mengenai deretan perintah yang tampak terpotong karena sesungguhnya perintah tersebut masih dibaca sebagai satu baris perintah yang sama. Ini merupakan sifat tampilan jendela command prompt yang memuat ketikan pengguna sesuai dengan ukuran jendela.

47

Setelah diproses, akan muncul permintaan untuk memasukkan kata sandi dari akun yang anda gunakan di dalam berkas user-config.py. Bila anda tidak menggunakan Pywikibot secara rutin maka anda akan diminta untuk memasukkan kembali kata sandi dari akun anda.

#### **Comment: Bot:<br>Ind of file.<br>'assword for** m Automated import of articles user BP36Uanessa on wikipedia:test (no characters  $with the shown$

Berhati-hatilah saat memasukkan kata sandi karena kata sandi tersebut tidak akan ditampilkan pada jendela command prompt. Jika kata sandi tidak tepat maka anda akan diminta untuk memasukkan kembali kata sandi anda. Jika kata sandi yang anda masukkan benar, maka artikel anda akan diunggah secara otomatis dalam beberapa saat.

![](_page_43_Figure_3.jpeg)

C:\core>python pwb.py pagefromfile.py -family:wikipedia -lang:test -file:"Kemban<br>g sore.txt" -start:xxx -end:xxx -titlestart:= -titleend:= -notitle<br>WARNING: Running on Windows and transliteration\_target is not set.<br>Please aunhn

Reading 'Kembang sore.txt'...

>>> <mark>Kembang sore</mark> <<<<br>Comment: Bot: Automated import of articles<br>End of file.<br>Sleeping for 3.1 seconds, 2014–11–24 13:46:50<br>Page [[Kembang sore]] saved

:\core>

Tulisan **Page [[Kembang sore]] saved** menandakan bahwa artikel telah berhasil diunggah. Bila proses tidak berhasil maka tidak akan ditemukan respon seperti contoh di atas. Perhatikan bahwa akan terbentuk baris baru untuk kembali memasukkan perintah pada command prompt.

43

Setelah proses mengunggah selesai anda dapat memeriksa hasil unggahan di Wikipedia Test dengan alamat situs test.wikipedia.org.

![](_page_44_Picture_1.jpeg)

data item Cite this page

A.5 English Create account Log in Read View source View history Search  $\alpha$ Main Pagel Discussion Login now and experience the delights of the site notice instead! **Main Page**  $\sqrt{a}$  + See also: test2.wikipedia.org@and test.wikidata.org@ This is a test wiki that runs on the MediaWiki software. Changes to the software will generally appear here a few days before they appear on the rest of the Wikimedia wikis. The contents of this site may be volatile and buggy The current version of MediaWiki running on this wiki is 1.25wmf11 (cd2519e). See Wikipedia.Configuration for information about the configuration of this wiki What we do on this wiki This is a website for the developers of Wikimedia wikis (that means a number of well-known wikis, including those below) to test their latest coding. This site is a "testing area" of sorts, which allows code to be tested in a controlled environment, without damaging other wikis. This is not Wikipedia or any other content wiki-for them see below-but rather a testing ground for developers. There's not much you can do here unless you're testing code; if you're looking to contribute content, you may wish to visit one of the Wikimedia Projects below. Please note: there is a new test cluster created as a replacement for prototype.wikimedia available here  $\theta$ , it is a clone of all production wikis, where developers and regular users can test new features before we deploy them to production wiki. In case you want to test gadgets or user scripts on any Wikimedia project, you can also use that site.

test wikipedia.org is not for testing of unreviewed software or MediaWiki, it is a last place where software is deployed before it goes to live production. New software, extensi and gadgets can be deployed immediately to the deployment cluster.

Masukkan judul artikel yang berhasil anda unggah pada kotak pencarian di pojok kanan atas halaman. Sama seperti situs WIkipedia bahasa lainnya, anda akan langsung dibawa menuju halaman artikel. Anda dapat membandingkan tampilan artikel anda di sini dengan berkas yang anda unggah. Amati bagianbagian tulisan yang ditampilkan sebagai judul, subjudul, konten berbentuk paragraf, dan kategori.

 $\circ$ Read Edit View history Search Page Discussion Login now and experience the delights of the site notice instead! Kembang sore Kembang sore (Abutilon indicum) adalah jenis perdu obat-obatan dari famili Malvaceae yang tumbuh pada daerah beriklim tropis dengan suhu hangat.<sup>[1][2]</sup> Kembang sore memiliki bunga dengan mahkota bunga berwarna kuning atau jingga pucat.[2][3] Seluruh bagian tumbuhan menahun tersebut dapat digunakan sebagai obat-obatan.[4] Ciri-ciri umum [edit] Kembang sore merupakan perdu tegak yang seluruh permukaannya, termasuk buahnya, diselimuti oleh rambut halus.<sup>[5]</sup> Kembang sore dapat tumbuh hingga mencapai 3 meter dengan usia yang panjang.<sup>[4]</sup> Pangkal tumbuhan tergolong berkayu dan memiliki ranting-ranting yang rapat.<sup>[4]</sup> Daunnya berbentuk jantung dengan letak yang berselang-seling, tepi bergerigi, tulang daun menjari, dan ujung yang runcing.<sup>[4]</sup> Bunga dari tanaman kembang sore termasuk bunga tunggal dengan lima helal mahkota bunga berwarna kuning atau jingga pucat dan umumnya berdiameter antara 2 sampai 2,5 sentimeter.<sup>[4]</sup> Bagian terakhir dan terpenting dalam reproduksi tanaman kembang sore adalah buahnya yang berbentuk seperti bola yang tertekan.<sup>[4]</sup> Setiap buah dari tanaman kembang sore terdiri dari 15-20 celah yang berisi 3-5 biji berbentuk ginjal dan berwarna cokelat gelap atau hitam.[4][5] Manfaat [edit] Pada masa 1000 SM, ekstrak tanaman kembang sore digunakan dalam pengobatan demam dan rematik. [6] Kemudian pada masa selanjutnya, seluruh bagian tanaman kembang sore juga dimanfaatkan dalam Ayurweda, pengobatan tradisional Hindu, dan Unani, pengobatan tradisional Yunani, sebagai obat untuk membantu pembekuan darah, melancarkan buang air kecil, mengobati epilepsi, mencegah peradangan, dan pengobatan lainnya. [2][6] Meskipun daun tanaman kembang sore mangandung getah, daunnya tetap digunakan untuk menghentikan pendarahan, mengobati sakit kepala, demam, dan sifilis dengan cara diolah sebelumnya. [6] Air rebusan daun juga digunakan untuk berkumur bagi penderita gigi berlubang atau peradangan gusi dan pembersih luka.<sup>[6]</sup> Bagian lain yang bermanfaat adalah bunganya yang dihaluskan untuk mengobati batuk,

akarnya yang digunakan untuk pereda demam dan mengobati penyakit pada saluran kemih, dan bijinya yang digunakan untuk mengobati impotensi dan ejakulasi dini.<sup>[2]8</sup>

![](_page_44_Figure_7.jpeg)

Anda diharapkan dapat mulai memahami dampak dari penulisan artikel yang dilakukan sebelumnya berdasarkan contoh unggahan yang telah dibuat. Dengan demikian, anda akan lebih siap untuk menyunting berkas pada bagian-bagian berikutnya.

#### 3.3.3 Mengunggah ke Wikipedia bahasa Indonesia

Setelah berhasil mengunggah artikel anda ke Wikipedia Test, anda dapat mencoba mengunggah artikel anda ke Wikipedia bahasa Indonesia. Perhatikan kembali isi artikel anda dan pastikan penulisan artikel sudah sesuai dengan aturan dasar Wikipedia, kemudian

sunting tag kategori menjadi bahasa Indonesia dan simpan kembali artikel. Sunting juga berkas user-config.py agar Pywikibot dapat mengakses Wikipedia bahasa Indonesia.

Langkah pengunggahan artikel ke Wikipedia bahasa Indonesia tetap akan dilakukan menggunakan perintah lewat jendela command prompt. Oleh karena itu, panggil jendela **command prompt >> cd core >> Enter >>** .

Periksa kode bahasa yang dimasukkan sebagai nilai lang sudah sesuai, yaitu id yang merujuk kepada bahasa Indonesia. Tekan Enter untuk mengirim perintah pada Pywikibot.

```
\text{\#} -*- coding: utf-8
# This is a sample file. You should use generate user files.py
# to create your user-config.py file.
mylang = 'id'family = 'wikipedia'
usernames['wikipedia']['test'] = 'BP36Vanessa'
usernames['wikipedia']['id'] = 'BP36Vanessa'
```
**Gambar 3-7.** Tampilan isi berkas user-config.py dengan akun BP36Vanessa.

![](_page_45_Picture_8.jpeg)

# BAB 4

Penggunaan Lanjutan Pywikibot

#### 4.1 Mengunggah Artikel Jamak

Anda telah mempelajari cara untuk mengunggah sebuah artikel ke Wikipedia Test dan WIkipedia bahasa Indonesia menggunakan Pywikibot pada bab sebelumnya. Apakah anda dapat merasakan kemudahan yang diberikan oleh cara tersebut? Berkontribusi tanpa perlu membuka situs Wikipedia secara langsung, terhindar dari kemungkinan kehilangan suntingan di Wikipedia saat koneksi internet terganggu, atau kesempatan untuk menyunting dengan aplikasi pengolah teks kegemaran anda mungkin dapat menjadi contoh kemudahan yang dirasakan. Bila anda cukup aktif dalam berkontribusi, anda mungkin dapat membuat beberapa artikel sekaligus yang ingin segera anda muat di situs Wikipedia.

Dengan menggunakan Pywikibot, anda dapat mengunggah seluruh artikel yang telah anda buat dalam satu kali proses. Anda hanya perlu menunggu beberapa detik lebih lama untuk setiap penambahan jumlah artikel yang diunggah.

Saat ingin memanfaatkan salah satu fungsi Pywikibot ini, anda harus menuliskan seluruh artikel yang akan diunggah di dalam satu berkas yang sama. Sedikit penyesuaian penulisan akan dilakukan agar Pywikibot dapat membedakan bagian dari satu artikel dengan artikel lainnya. Bagian lain dari proses pengunggahan berkas tidak akan berbeda dengan proses yang telah dijelaskan pada bab sebelumnya. Perhatikan contoh berkas yang memuat 3 artikel berikut ini.

![](_page_47_Figure_4.jpeg)

**Gambar 4-1.** Tampilan berkas Tungau yang berisi tiga artikel.

![](_page_47_Picture_6.jpeg)

Dimisalkan seperti gambar di atas simbol penanda yang digunakan masih sama dengan contoh artikel sebelumnya. Untuk setiap artikel di dalam berkas anda harus menyuntingnya mengikuti pola awal artikel - judul artikel - isi artikel - akhir artikel. Berhati-hatilah agar tidak ada simbol yang terlewatkan. Setelah selesai menyunting berkas anda, simpan berkas tersebut dan kembali ikuti langkah mengunggah pada bab sebelumnya. Artikel anda akan dibaca dan diunggah satu per satu oleh Pywikibot dan hasil pengunggahan setiap artikel akan tampil pada jendela command prompt.

Jumlah artikel akan mempengaruhi lama pengunggahan, namun hal yang terpenting adalah keberhasilan Pywikibot dalam mengunggah seluruh artikel yang ada.

#### 4.2 Membuat Artikel dari Kumpulan Data yang Tersedia

4.2.1 Ide Awal

Sebuah artikel Wikipedia tentu mengandung informasi-informasi yang diperoleh dari satu atau lebih sumber yang ada. Bentuk informasi pun dapat beraneka ragam, mulai dari paragraf panjang, gambar ilustrasi, ataupun tabel. Berawal dari kemungkinan adanya data yang tersedia dalam bentuk tabel, kita akan menggunakan salah satu fitur Microsoft Word untuk membuat artikel Wikipedia dalam jumlah banyak dari data tersebut secara efisien. Fitur mail merge lebih umum digunakan untuk memasukkan data para penerima surat ke dalam badan surat secara cepat tanpa merubah bagian utama surat lainnya. Dengan memanfaatkan fitur ini dan sampel data beberapa universitas di Kalimantan Timur dan Selatan, kita akan mencoba membuat artikel rintisan.

Berkas yang memuat data sampel dapat diunduh lewat <pranala untuk mengunduh berkas>. Seperti berkasberkas sebelumnya, anda disarankan untuk meletakannya di dalam folder core untuk mempermudah pencarian. Setelah menyimpan berkas Microoft Excel tersebut, kita akan mulai menulis templat artikel yang bersesuaian dengan data yang diberikan.

|                                                            |                                  |                  |          |        |         |                                                                                         | Ħ      |                         |                       |
|------------------------------------------------------------|----------------------------------|------------------|----------|--------|---------|-----------------------------------------------------------------------------------------|--------|-------------------------|-----------------------|
| Nama                                                       | Alamat                           | Kabupaten/Kota   | Provinsi | Status | Telepon | Situs web                                                                               | Tahun, | Jumlah<br>Program Studi | Jenis PT              |
| Akademi Pariwisata Nasional Banjarmasin                    | II. Mayjend Soetoyo S No 126     | Kota Banjarmasin |          |        |         | Kalimantan Selatan   swasta 0511-4364563   http://akparnas.ypb.ac.id                    | 2003   |                         | Akademi               |
| Akademi Sekretaris dan Manajemen Indonesia Citra Nusantara | JI, Sutoyo S No. 197 Teluk Dalam | Kota Banjarmasin |          |        |         | Kalimantan Selatan   swasta   0511-4417149   http://www.asmibanjarmasin.ac.id/          | 2007   |                         | Akademi               |
| Sekolah Tinggi Ilmu Administrasi Bina Banua                | Jl. Pramuka No 17 Km 6           |                  |          |        |         | Kota Banjarmasin Kalimantan Selatan swasta 0511-3255145 http://www.stiabinabanua.ac.id/ | 1982   |                         | Sekolah Tinggi        |
| Sekolah Tinggi Ilmu Ekonomi Indonesia Banjarmasin          | Jl. Brigjen Hasan Basry No 9-11  | Kota Banjarmasin |          |        |         | Kalimantan Selatan   swasta 0511-3304652   http://stiei-kayutangi-bjm.ac.id/            | 1974   |                         | Sekolah Tinggi        |
| Sekolah Tinggi Ilmu Ekonomi Nasional Banjarmasin           | II. Mayjend Soetoyo S No 126     |                  |          |        |         | Kota Banjarmasin Kalimantan Selatan swasta 0511-4364563 http://stienas.ypb.ac.id        | 1984   |                         | <b>Sekolah Tinggi</b> |
| Sheet1 Sheet2 Sheet3 2<br>$ 4 +  1 $                       |                                  |                  |          |        |         |                                                                                         |        |                         |                       |

**Gambar 4-2.** Potongan tampilan berkas Excel yang berisi data universitas di Kalimantan Timur dan Selatan.

![](_page_48_Figure_8.jpeg)

#### 4.2.2 Contoh Penerapan

Melanjutkan dari bagian sebelumnya, mari buka aplikasi Microsoft Word untuk mempersiapkan templat artikel. Buatlah berkas baru dan ketik templat artikel seperti contoh di bawah ini.

xxx

 $=$  $xx=$ 

```xx``` adalah fasilitas pendidikan milik xx yang berada di xx, xx, xx. xx didirikan pada tahun xx dan telah menyediakan xx program studi.

[[Kategori:xx di xx]]

xxx

. . .

Untuk keseragaman penulisan, kita akan tetap menggunakan xxx sebagai penanda awal dan akhir artikel, dan xx sebagai penanda posisi penyisipan data yang terdiri atas beberapa kolom. Anda dapat menyimpan templat artikel terlebih dahulu sebelum memasukkan data ke dalam artikel.

LANGKAH

Pada bagian menu Microsoft Word pilih **Mailings >> Select Recipients >> Use Existing List…**. Cari berkas Excel yang telah anda unduh dan klik Open.

![](_page_49_Picture_86.jpeg)

![](_page_50_Picture_63.jpeg)

# LANGKAH 4

![](_page_50_Figure_2.jpeg)

Ш

٠

Bila data telah berhasil disisipkan, nama kolom data yang Anda pilih akan menggantikan penanda yang dibuat.

xxx

 $=<<$ Nama $>>=$ 

```xx``` adalah fasilitas pendidikan milik xx yang berada di xx, xx, xx. xx didirikan pada tahun xx dan telah menyediakan xx program studi.

[[Kategori:xx di xx]]

xxx

## LANGKAH 5

Ulangi langkah tersebut hingga seluruh penanda telah digantikan oleh kolom data yang ada. Bila terjadi kesalahan saat memilih kolom data, anda dapat memilih menu undo atau kembali mengulang langkah penyisipan dengan melakukan block pada kolom data yang salah.

xxx

=<<Nama>>=

```<<Nama>>``` adalah fasilitas pendidikan milik <<Status>> yang berada di <<Alamat>>, <<KabupatenKota>>, <<Provinsi>>. <<Jenis\_PT>> didirikan pada tahun <<Tahun>> dan telah menyediakan <<Jumlah\_Program\_Studi>> program studi.

51

[[Kategori:<<Jenis\_PT>> di <<Provinsi>>]]

xxx

![](_page_51_Picture_13.jpeg)

Setelah selesai menyisipkan kolom-kolom data, tambahkan wikifisasi sesuai kebutuhan. Di dalam contoh yang diberikan, wikifisasi ditambahkan untuk kolom kabupaten, provinsi, dan tahun.

xxx

 $\overline{\phantom{a}}$ 

 $=<\times$ Nama $>>=$ 

```
```<<Nama>>``` adalah fasilitas pendidikan milik
<<Status>> yang berada di <<Alamat>>, 
[[<<KabupatenKota>>]], [[<<Provinsi>>]].
<<Jenis_PT>> didirikan pada tahun [[<<Tahun>>]] dan 
telah menyediakan <<Jumlah_Program_Studi>> program 
studi.
```
[[Kategori:<<Jenis\_PT>> di <<Provinsi>>]]

xxx

## LANGKAH 7

Klik **Finish & Merge >> Edit Individual Documents… >> All >> OK** dan proses mail merge akan segera dimulai.

![](_page_52_Picture_8.jpeg)

![](_page_52_Figure_10.jpeg)

Tunggu hingga proses selesai dan artikel rintisan anda akan terbuat sejumlah data yang ada di dalam berkas Excel. Setiap halaman akan menampung satu artikel sehingga mudah untuk dibedakan.

xxx

=Akademi Pariwisata Nasional Banjarmasin=

```Akademi Pariwisata Nasional Banjarmasin``` adalah fasilitas pendidikan milik swasta yang berada di Jl. Mayjend Soetoyo S No. 126, [[Kota Banjarmasin]], [[Kalimantan Selatan]]. Akademi ini didirikan pada tahun [[2003]] dan telah menyediakan 2 program studi.

[[Kategori:Akademi di Kalimantan Selatan]]

LANGKAH 9

xxx

Simpan berkas dan anda dapat segera melanjutkan proses mengunggah ke Wikipedia bahasa Indonesia. Kembali lihat **Bagian 3.2** dan **3.3** bila anda belum terbiasa dengan langkah-langkah dan sintaks yang digunakan. Selamat mencoba dan berkarya!

![](_page_53_Picture_7.jpeg)

# Bab 5

Tambahan

#### 5.1 Tambahan A: Daftar Kode Bahasa Wikipedia

Wikipedia dan sebagian besar proyek saudarinya telah dibuat dalam berbagai bahasa dan dapat diakses secara bebas oleh siapapun. Bahasa proyek dapat diketahui dari kode bahasa yang tertera pada pranala situs yang sedang dibuka. Penggunaan kode bahasa akan mempermudah kita untuk mengetahui bahasa proyek Wikimedia yang sedang kita kunjungi sekaligus membedakan bahasa satu dengan lainnya. Beberapa bahasa daerah Indonesia beserta dengan kodenya dapat dilihat pada tabel di bawah ini.

![](_page_55_Picture_74.jpeg)

Bila anda tertarik untuk menelusuri Wikipedia dan beberapa situs saudarinya dalam bermacam-macam bahasa selain bahasa Indonesia maka anda dapat melihatnya pada **https:// meta.wikimedia.org/wiki/List\_of\_Wikipedias**. Pada halaman situs ini telah disediakan daftar lengkap kode bahasa yang didukung oleh Wikipedia dan data statistik artikel dari masingmasing sit

![](_page_55_Picture_4.jpeg)

MODUL PELATIHAN II DIPERUNTUK-KAN UNTUK KONTRIBUTOR WIKIPEDIA YANG TELAH MAHIR MENYUNTING SECARA MANUAL DAN SIAP UNTUK MEM-BUAT ARTIKEL OTOMATIS MENGGU-NAKAN PROGRAM BOT.

TUJUAN MODUL PELATIHAN II ADALAH MENYEDIAKAN ARAHAN BAGI **PARA** PENGGUNA YANG TELAH MAHIR DALAM PENULISAN ARTIKEL WIKIPEDIA UNTUK DAPAT MEMASANG DAN MENGGUNAKAN SALAH SATU BOT HASIL PENGEMBANGAN PROYEK WIKIMEDIA.

![](_page_56_Picture_2.jpeg)

![](_page_56_Picture_3.jpeg)

1SBN 978-602-73992-2-8

![](_page_56_Picture_4.jpeg)